# **SOMMER ECABLE**

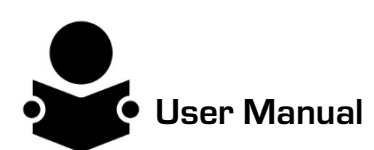

# **DVM-HDBT-MAT88**

**DVM HDMI/HDBT Matrix 8x8, 19" 2HE**

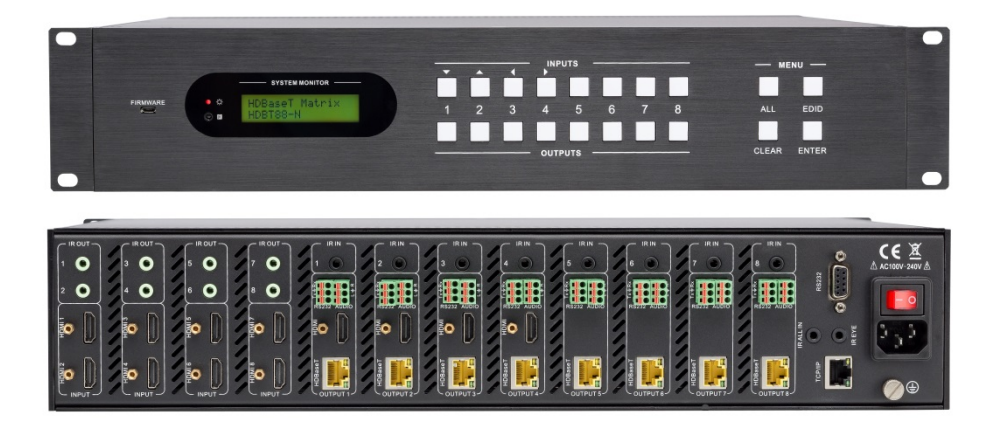

# **All Rights Reserved**

**Version: DVM-HDBT-MAT44\_2015V1.1**

# **Preface**

Read this user manual carefully before using this product. Pictures shown in this manual is for reference only, different model and specifications are subject to real product.

This manual is only for operation instruction only, not for any maintenance usage. The functions described in this version are updated till April 2015. Any changes of functions and parameters since then will be informed separately. Please refer to the dealers for the latest details.

# **Trademarks**

Mentioned product model, logo are trademarks. Any other trademarks mentioned in this manual are acknowledged as the properties of the trademark owner. No part of this publication may be copied or reproduced without the prior written consent.

# **FCC Statement**

This equipment generates, uses and can radiate radio frequency energy and, if not installed and used in accordance with the instructions, may cause harmful interference to radio communications. It has been tested and found to comply with the limits for a Class B digital device, pursuant to part 15 of the FCC Rules. These limits are designed to provide reasonable protection against harmful interference in a commercial installation.

Operation of this equipment in a residential area is likely to cause interference, in which case the user at their own expense will be required to take whatever measures may be necessary to correct the interference

Any changes or modifications not expressly approved by the manufacture would void the user's authority to operate the equipment.

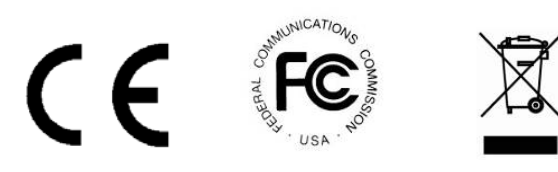

# **SAFETY PRECAUTIONS**

To insure the best from the product, please read all instructions carefully before using the device. Save this manual for further reference.

- Unpack the equipment carefully and save the original box and packing material for possible future shipment
- Follow basic safety precautions to reduce the risk of fire, electrical shock and injury to persons.
- Do not dismantle the housing or modify the module. It may result in electrical shock or burn.
- Using supplies or parts not meeting the products' specifications may cause damage, deterioration or malfunction.
- Refer all servicing to qualified service personnel.
- To prevent fire or shock hazard, do not expose the unit to rain, moisture or install this product near water.
- Do not put any heavy items on the extension cable in case of extrusion.
- Do not remove the housing of the device as opening or removing housing may expose you to dangerous voltage or other hazards.
- Install the device in a place with fine ventilation to avoid damage caused by overheat.
- $\bullet$  Keep the module away from liquids.
- Spillage into the housing may result in fire, electrical shock, or equipment damage. If an object or liquid falls or spills on to the housing, unplug the module immediately.
- Do not twist or pull by force ends of the optical cable. It can cause malfunction.
- Do not use liquid or aerosol cleaners to clean this unit. Always unplug the power to the device before cleaning.
- Unplug the power cord when left unused for a long period of time.
- $\bullet$  Information on disposal for scrapped devices: do not burn or mix with general household waste, please treat them as normal electrical wastes.

# **Contents**

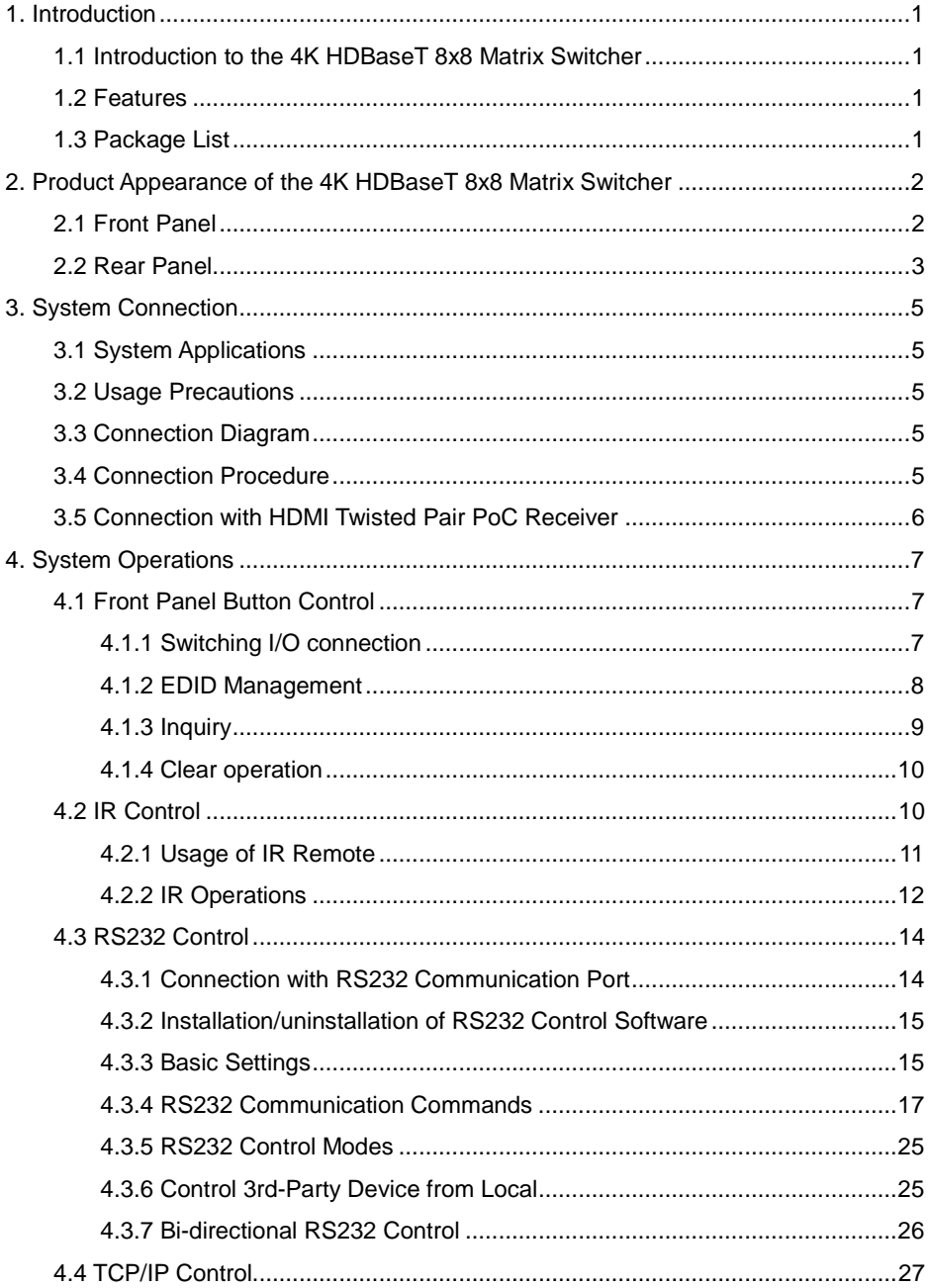

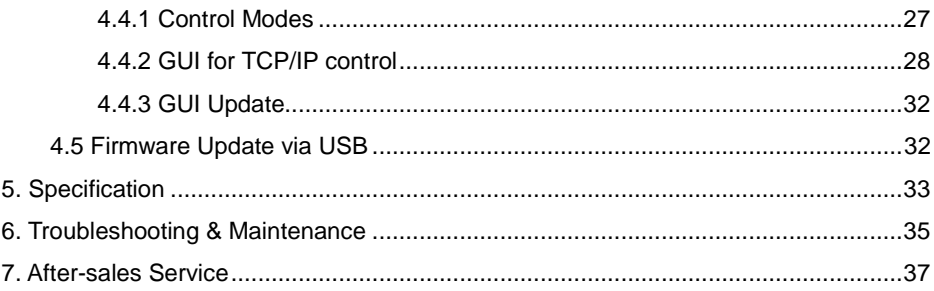

# <span id="page-5-0"></span>**1. Introduction**

## <span id="page-5-1"></span>**1.1 Introduction to the 4K HDBaseT 8x8 Matrix Switcher**

<span id="page-5-2"></span>4K HDBaseT 8x8 Matrix Switcher is a professional 8x8 HDBaseT Matrix Switcher that accommodates 8 HDMI IN (4k signal at max), 8 auxiliary audio IN, 8 IR IN.

Select HDMI input by front panel buttons, IR, RS232, or GUI. The selected source is delivered to HDMI Output 1~3 (for HDMI input 1~4) & HDBaseT outputs 1~8 (easy extension to 70m at 1080p and 40m at 4Kx2K on a single CAT5e/6 connection with HDBaseT receivers, with PoC) simultaneously. The unit also supports EDID management and HDCP.

Except embedded HDMI audio, 4K HDBaseT 8x8 Matrix Switcher provides 8 auxiliary audio outputs. Audio source is selectable via RS232 command. Selected audio is output via HDMI outputs& HDBaseT outputs and the audio output sockets.

The unit also supports bi-directional RS232& IR control.

## **1.2 Features**

- <span id="page-5-3"></span>● Support HDMI 1.4, 4Kx2K& 1080p 3D
- HDCP1.4 compatible, support manual HDCP management and auto-detecting
- Transmit 4Kx2K signal for 8m via HDMI port, 40m via HDBT port
- Audio source selectable via RS232 command
- 8 HDBaseT outputs, for easy extension to 70m at 1080p and 40m at 4Kx2K on a single CAT5e/6 cable
- Support PoC
- LCD screen shows real-time I/O connection status, switching status, HDCP status, and output resolution.
- Controllable via front panel, RS232, IR and TCP/IP
- Support bi-directional IR& RS232 control
- Built-in GUI for TCP/IP control
- Powerful EDID management
- Support off memory for reliable operation
- Support firmware upgrade through Micro USB port
- Easy installation with rack-mounting design

# **1.3 Package List**

- 1 x 4K HDBaseT 8x8 Matrix Switcher
- $\geq 2 \times$  Mounting ears (6 x Screws)
- $\geq 1$  x RS232 cable
- $\geq 1$  x IR Receiver
- $\triangleright$  4 x Plastic cushions (4 x Black Screws)
- $\geq 1$  x IR remote
- $\geq 1$  x Power cord
- $\geq 24$  x Pluggable Terminal Blocks
- $\geq 1$  x User manual

**Notes**: Confirm if the product and the accessories are all included, if not, please contact with the dealers.

### <span id="page-6-0"></span>**2. Product Appearance of the 4K HDBaseT 8x8 Matrix Switcher**

<span id="page-6-1"></span>**2.1 Front Panel**

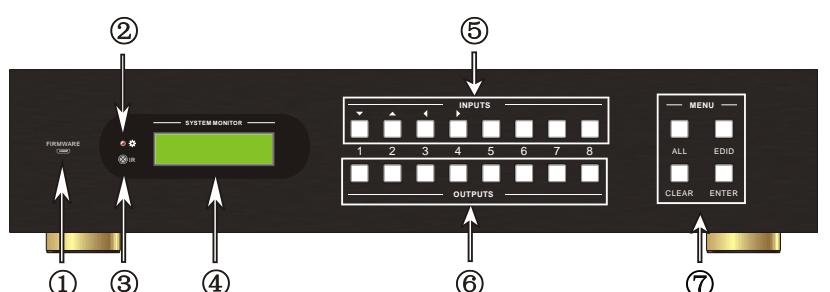

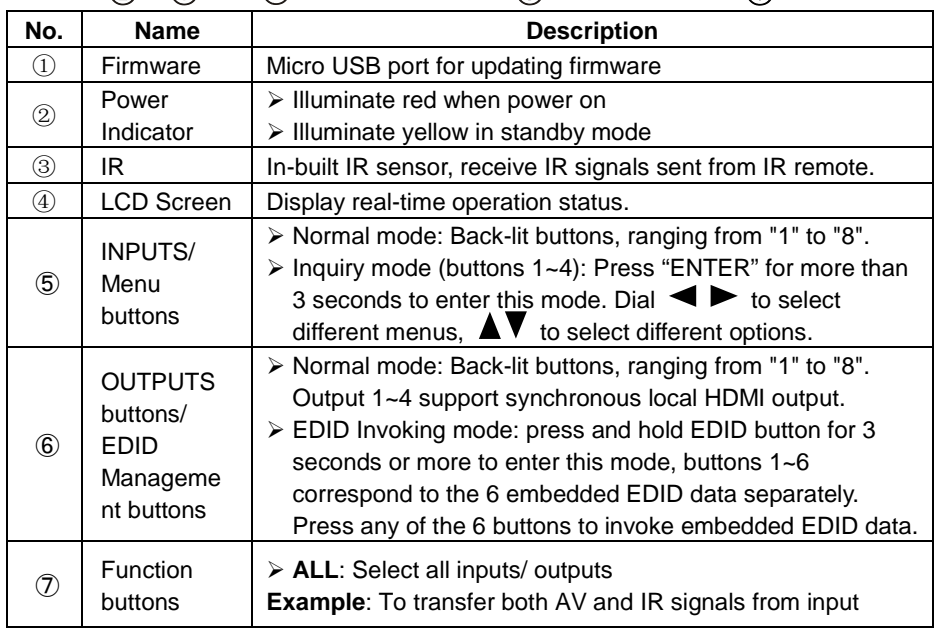

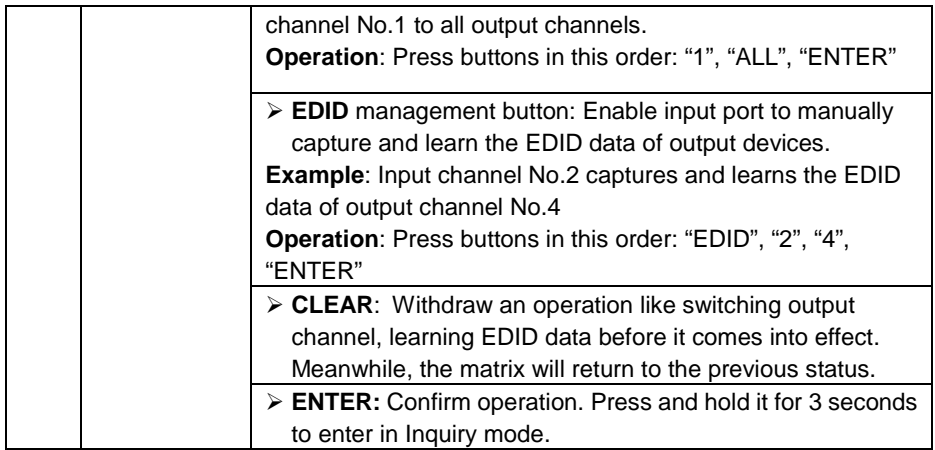

**Notes:** Pictures shown in this manual are for reference only, different model and specifications are subject to real product.

## <span id="page-7-0"></span>**2.2 Rear Panel**

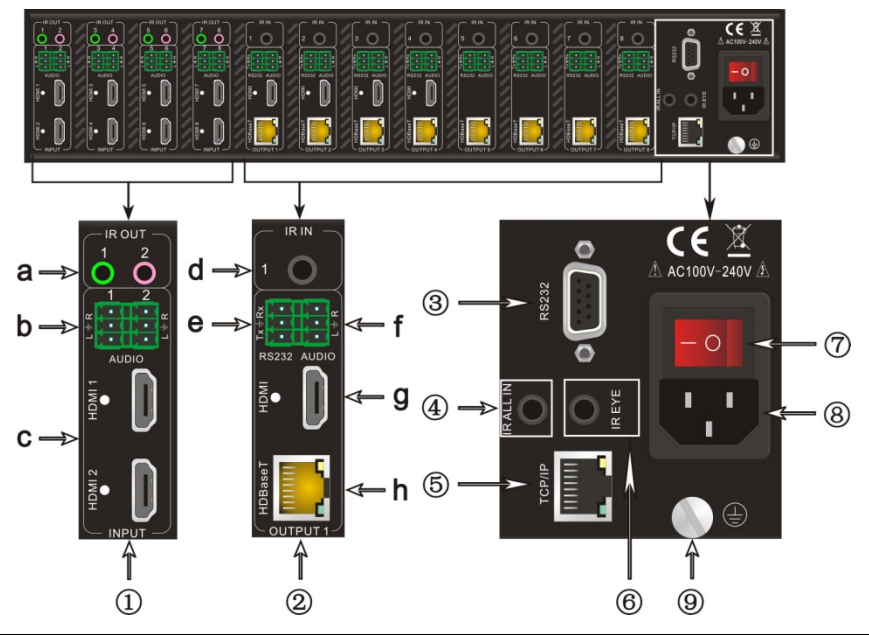

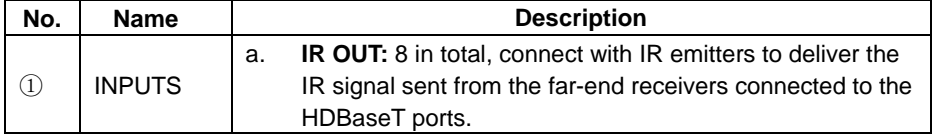

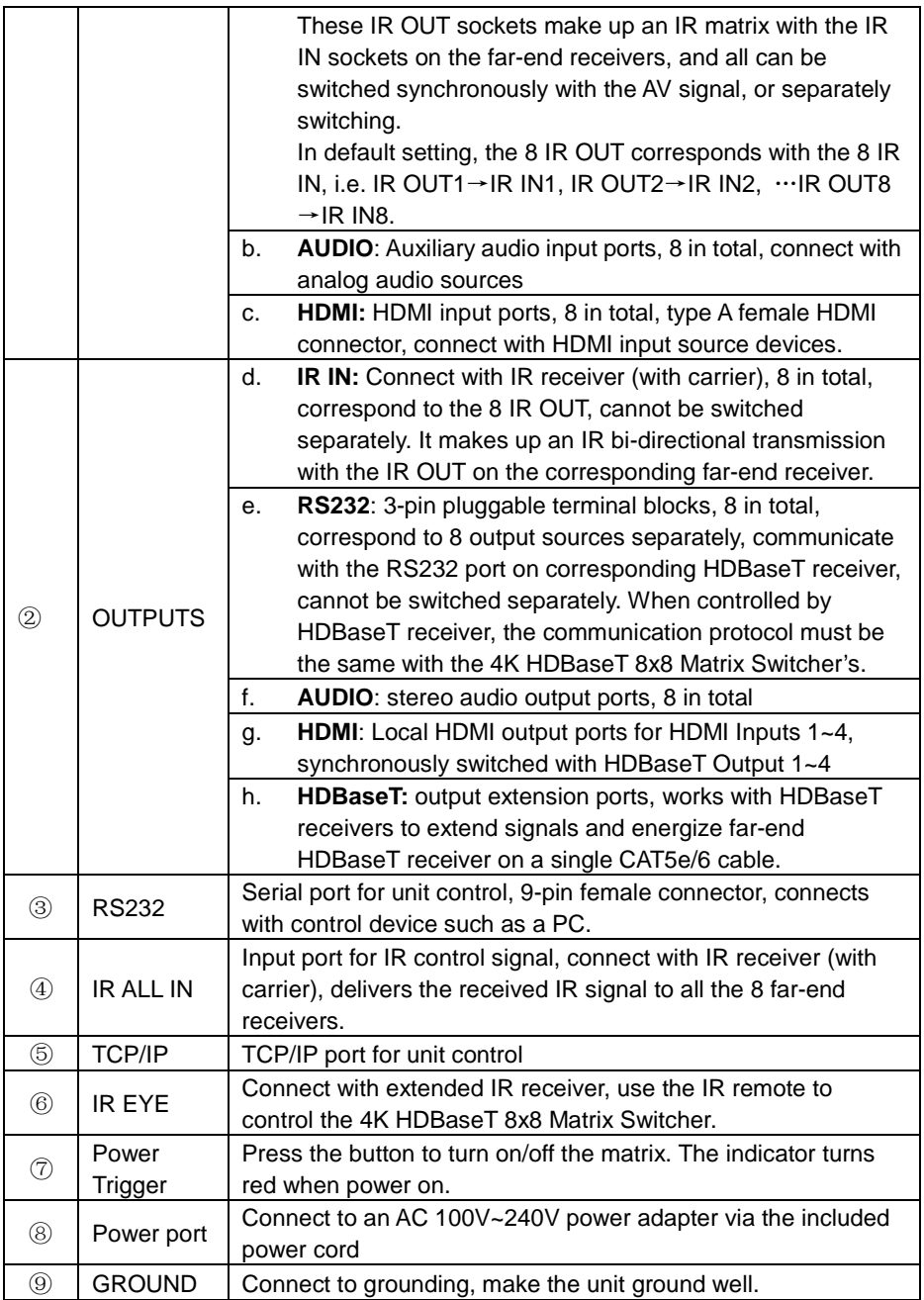

**Note:** Pictures shown in this manual are for reference only, different model and

specifications are subject to real product.

# <span id="page-9-0"></span>**3. System Connection**

### <span id="page-9-1"></span>**3.1 System Applications**

As its good performance in control and transmission, the 4K HDBaseT 8x8 Matrix Switcher can be widely used in computer realm, monitoring, large screen displaying, conference system, television education and bank securities institutions etc.

### <span id="page-9-2"></span>**3.2 Usage Precautions**

- **1)** System should be installed in a clean environment and has a prop temperature and humidity.
- **2)** All of the power switches, plugs, sockets and power cords should be insulated and safe.
- **3)** All devices should be connected before power on.

### <span id="page-9-3"></span>**3.3 Connection Diagram**

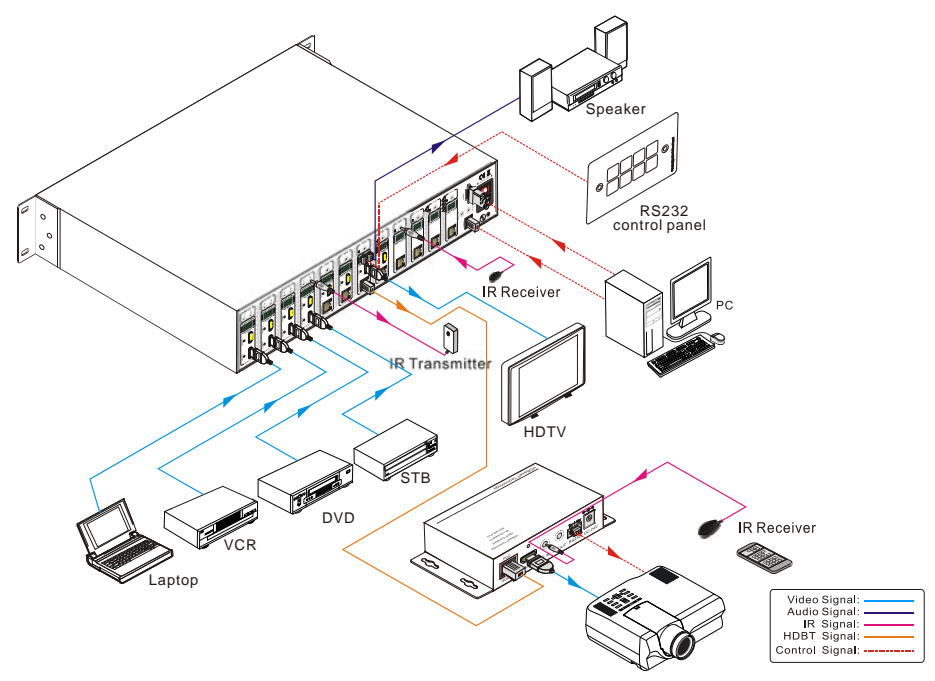

### <span id="page-9-4"></span>**3.4 Connection Procedure**

- **1)** Connect HDMI sources (e.g. DVD) to HDMI inputs of the 4K HDBaseT 8x8 Matrix Switcher with HDMI cables.
- **2)** Connect auxiliary audio sources to the AUDIO IN ports with audio cables.
- **3)** Connect HDBaseT receivers (e.g. HDMI Twisted Pair PoC Receiver) to the HDBaseT Output ports with twisted pair.
- **4)** Connect HDMI displays (e.g. HDTV) to HDMI outputs of the 4K HDBaseT 8x8 Matrix Switcher or the receivers with HDMI cables
- **5)** Connect speakers/earphones to AUDIO output ports
- **6)** Connect the RS232 port of control device (e.g. a PC) to the RS232 port of either 4K HDBaseT 8x8 Matrix Switcher or far-end receivers. RS232 signal can be transmitted bi-directionally between 4K HDBaseT 8x8 Matrix Switcher and far-end receivers.
- **7)** 4K HDBaseT 8x8 Matrix Switcher can collect IR signal sent by the included IR remote via its built-in IR sensor or through external IR receiver connected to the IR IN/ IR EYE/ IR ALL IN port. The IR signal can be transmitted bi-directionally between 4K HDBaseT 8x8 Matrix Switcher and far-end receivers.
- **8)** Connect an AC 100V~240V power outlet and the 4K HDBaseT 8x8 Matrix Switcher with the AC power cord.

#### **Note:**

- 1. Connect HDBT ports of 4K HDBaseT 8x8 Matrix Switcher and far-end receiver with straight-through cable.
- 2. Output audio is selectable via RS232 command Audio/[X]:[Y]. It's free to select whether analog audio or HDMI audio to output. Default is HDMI audio.
- 3. IR receivers connected to IR IN& IR ALL IN should be with carrier. If not, send command %0900. or %0901.to activate native carrier mode or force carrier mode in the IR matrix launched between 4K HDBaseT 8x8 Matrix Switcher and far-end receivers.

#### <span id="page-10-0"></span>**3.5 Connection with HDMI Twisted Pair PoC Receiver**

4K HDBaseT 8x8 Matrix Switcher boasts 8 HDBaseT output ports which support PoC solution. Connect the HDBT output ports of 4K HDBaseT 8x8 Matrix Switcher to HDBaseT Receivers supporting PoC (like HDMI Twisted Pair PoC Receiver) via twisted pair. Plug a power supply to the power port of 4K HDBaseT 8x8 Matrix Switcher, the HDBaseT Receivers will be energized synchronously with PoC solution.

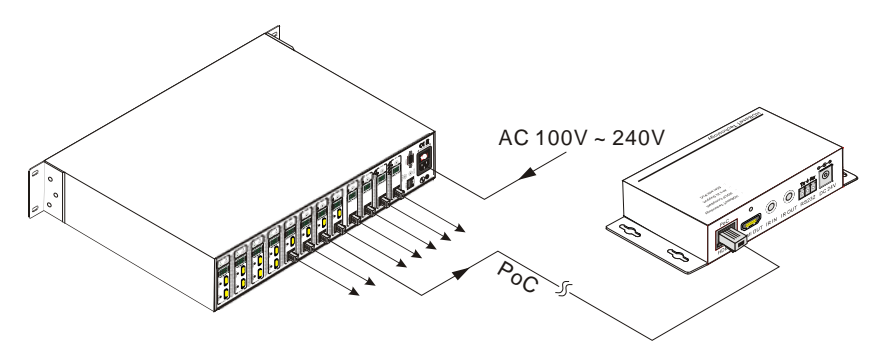

# <span id="page-11-0"></span>**4. System Operations**

# <span id="page-11-1"></span>**4.1 Front Panel Button Control**

The operation examples are showed in *2.1 Front Panel.* Here we make a brief introduction to the system operations.

### <span id="page-11-2"></span>**4.1.1 Switching I/O connection**

1) To convert one input to an output:

Operation: "input"+"output"+"ENTER"

Example: input 1 to output 2

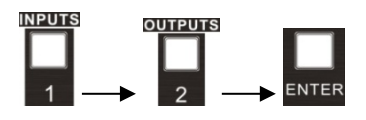

Note: In default status, 8 IR OUT sockets correspond with 8 HDMI INPUTS. When you convert an HDMI input to an output, the corresponding IR OUT will be switched synchronously.

2) To convert an input to several outputs:

Operation: "input" + "output" + "output" +… + "ENTER"

Example: Switch input 2 to output 2, 4

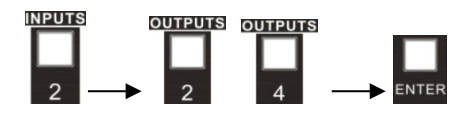

3) To convert an input to all outputs:

Operation: "input" + "ALL" + "ENTER"

Example: Convert input 1 to all outputs

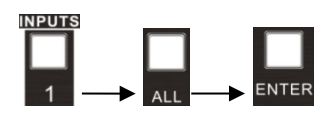

**Note:** Indicators of the pressed buttons will blink green for three times if the conversion is done, then it will be off. If the conversion failed, they will be off immediately.

#### <span id="page-12-0"></span>**4.1.2 EDID Management**

4K HDBaseT 8x8 Matrix Switcher features EDID management to maintain compatibility between all devices. It can be controlled via EDID learning and EDID invoking.

#### **EDID Learning (from output):**

 $\triangleright$  One input port learns the EDID data of one output port

Operation: Press "EDID", "INPUTS"+"OUTPUTS"+"ENTER".

Example: Input 2 learns EDID data from output 4

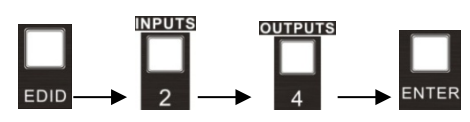

All input ports learn EDID data from one output port

Operation: Press "EDID", "ALL"+"OUTPUTS"+"ENTER"

Example: All input ports learn EDID data from output 4

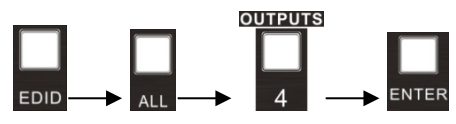

**Note:** Indicators of the pressed buttons will blink green for three times if the conversion is done, then it will be off. If the conversion failed, they will be off immediately.

#### **EDID invoking:**

There are six types of embedded EDID data. The chart below illustrates the detailed information of the embedded EDID data:

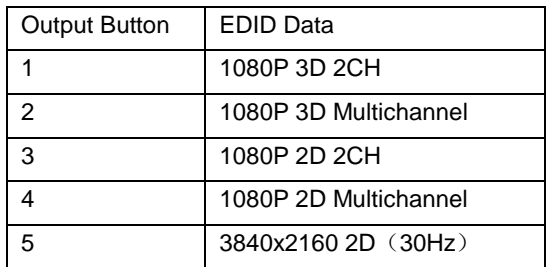

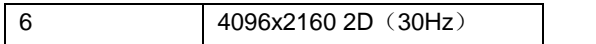

Format: Press and hold "EDID" for 3 seconds, "INPUTS"+"OUTPUTS"+"ENTER".

Operations:

 $\triangleright$  Set EDID data for one input

Operation: Press "EDID" (hold for 3 seconds to enter in EDID setting status), "INPUTS"+"OUTPUTS"+"ENTER".

Example: Set the EDID data of INPUT 4 to the forth type of embedded EDID data:

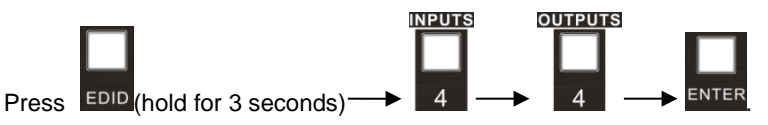

**Note:** If the conversion is successful, indicators of the pressed buttons will blink green for three times at normal speed; if the conversion failed, they will blink for three times quickly.

#### <span id="page-13-0"></span>**4.1.3 Inquiry**

#### $\triangleright$  Check status

Press and hold the button "ENTER" for 3 seconds, it will enter into system inquiry menu. Use Left and Right direction button to navigate checking the previous/next items.

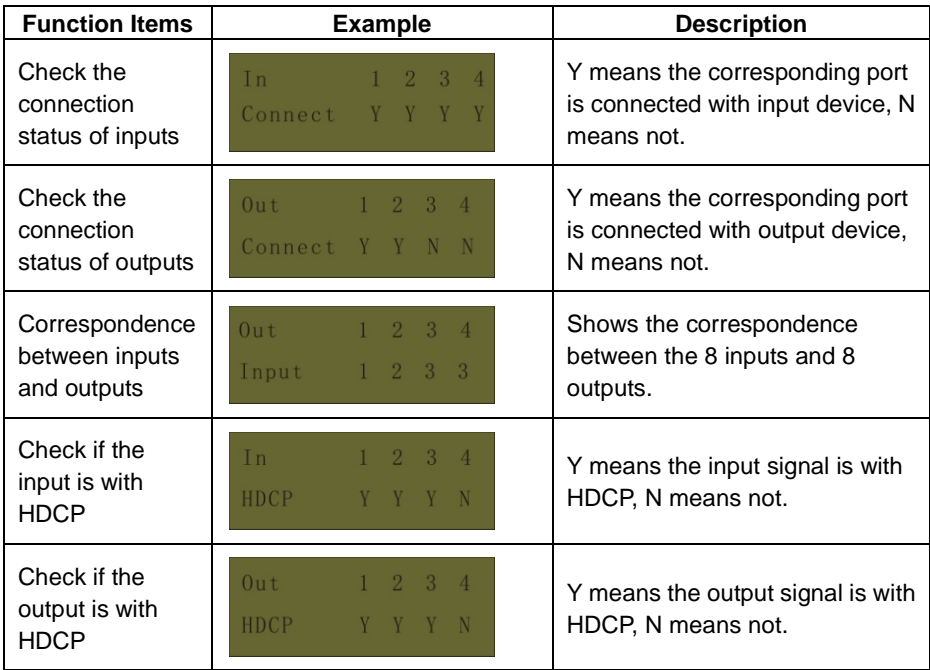

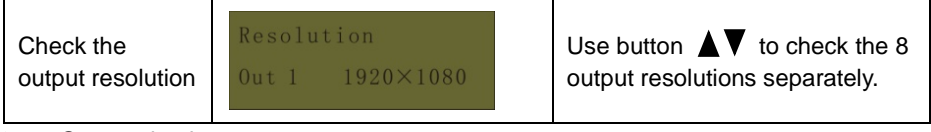

 $\triangleright$  Output check

Press any output button to check its corresponding input.

Example: Check which one is the corresponding input for output 2. (Presume Output 2 corresponds to Input 1.)

Operation: Press Output 2 button, LCD screen display "AV: 1->2 IR: 1->2", and indicators of input 1 and output 2 turn on and last for 3 seconds. Then output 2 corresponds to input 1.

#### <span id="page-14-0"></span>**4.1.4 Clear operation**

When you switch output channel, learn EDID data, or set EDID data, press **Clear** button to withdraw the operation before you press "**ENTER**" to carry it on. When you press it, the matrix will return to the previous status.

#### <span id="page-14-1"></span>**4.2 IR Control**

By using IR & HDBaseT transmission technology, the 4K HDBaseT 8x8 Matrix Switcher has some functions as follows:

- **1)** Control far-end output device from local.
- **2)** Control local input/output device remotely.
- <span id="page-14-2"></span>**3)** Control the 4K HDBaseT 8x8 Matrix Switcher locally/remotely.

#### **4.2.1 Usage of IR Remote**

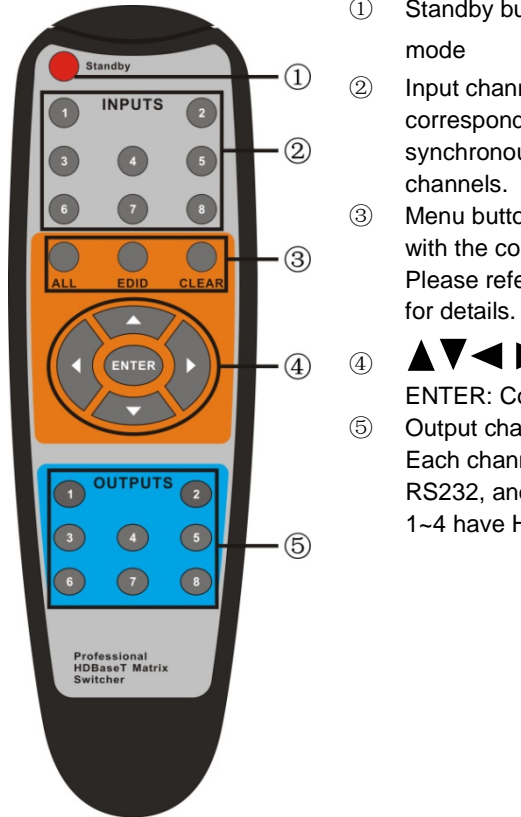

- ① Standby button, press it to enter/ exit standby
- ② Input channels, range from 1~8, corresponding IR signal switched synchronously when switching input
- ③ Menu buttons, **ALL**, **EDID** and **CLEAR**, same with the corresponding front panel buttons. Please refer to *4.1 Front Panel Button Control*
- $\overline{a}$   $\overline{a}$   $\overline{b}$  : Navigation buttons. ENTER: Confirm button.
- ⑤ Output channels, range from 1~8. Each channel has 1 IR IN, 1 HDBaseT, 1 RS232, and 1 AUDIO outputs, and channel 1~4 have HDMI outputs.

**Note:** With this IR remote, 4K HDBaseT 8x8 Matrix Switcher can be controlled by the built-in IR, the extended IR receiver connected to the "IR EYE"/"IR ALL IN" and the IR receiver on the far-end receiver.

#### <span id="page-16-0"></span>**4.2.2 IR Operations**

#### **1) IR Matrix Switching**

The 8 "IR OUT" ports and the 8 "IR IN" ports on the far-end receivers make up an 8x8 IR matrix. See as below:

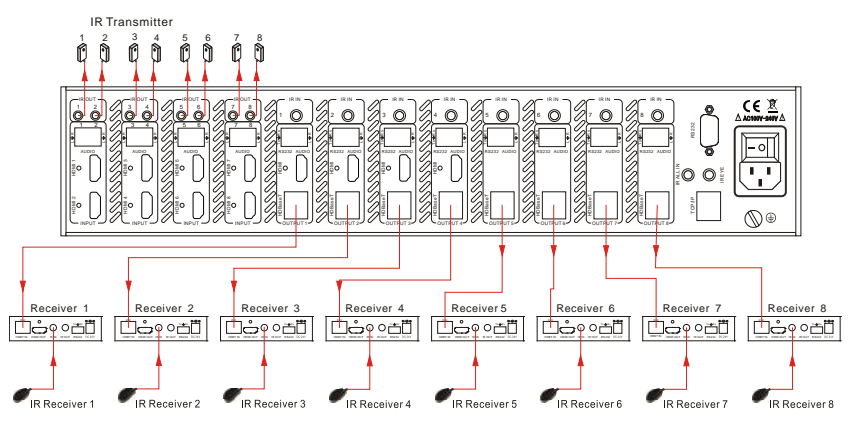

**IR Matrix**

The IR signal is sent by corresponding IR remote, then it is transferred to HDBaseT receiver, then to corresponding zone of the matrix through the twisted pair, finally it is transferred to IR OUT port and received by controlled device.

**Switching Operation**: (8 IR IN ports correspond with 8 HDMI input ports separately in default mode.)

#### **a) Sending command (reference to** *4.3 RS232 Control)*: [x1]R[x2].

- x1: Corresponding to the 8 IR OUT ports of the matrix, the IR transmitter connected to this port can be placed at IR receiving area of output device or 4K HDBaseT 8x8 Matrix Switcher itself.
- x2: Corresponding to the zone (receive IR signal from HDBaseT receiver with IR IN port connects with IR receiver) number of 4K HDBaseT 8x8 Matrix Switcher.
- Example: Send command "3R2." to transfer IR signal received from zone 2 to IR OUT port 3.

#### **2) Force Carrier**

- **a)** Only if the IR receiver connected to HDBaseT receiver is with IR carrier, can the received IR signal be transferred to IR OUT port of the matrix.
- **b)** Only if the IR receiver connected to **IR ALL IN** port of the matrix is with IR carrier, can the received IR signal be transferred to IR OUT port of the matrix.

If the IR receiver connected with HDBaseT receiver or IR ALL IN port of the matrix is not with IR carrier, send the command "%0901." to enter infrared carrier enforcing

mode, and then IR signal can be transferred to IR OUT port.

**3) IR control setting**

#### **Control far-end output device from local**

Connect an IR receiver with IR carrier to the IR IN port of 4K HDBaseT 8x8 Matrix Switcher, users can control far-end output displayer via its IR remote from local.

In that case, the IR signal is transferred via twisted pair. Only the corresponding IR OUT port can emit control signals to the remote display.

See the figure below:

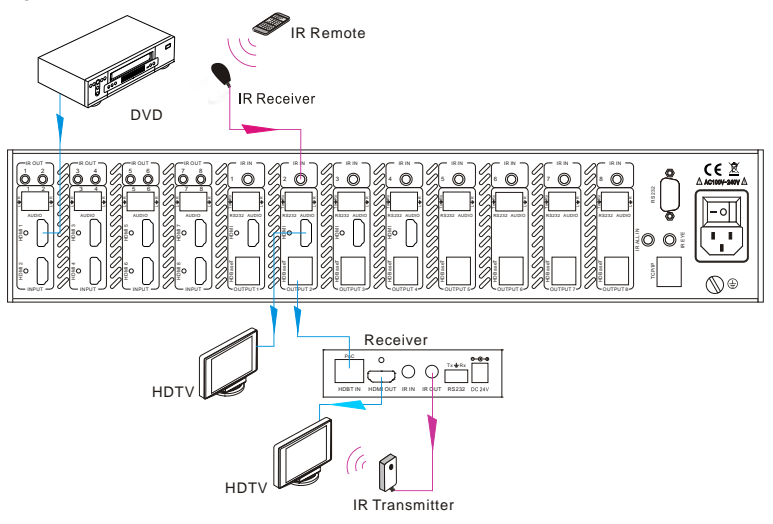

**Control far-end device from Local**

Note: The IR receiver connected to **IR IN** must be with IR carrier

The IR signal received from IR ALL IN port will be transmitted to all the eight far-end HDBaseT receivers connected to HDBaseT ports of the 4K HDBaseT 8x8 Matrix Switcher. See as below:

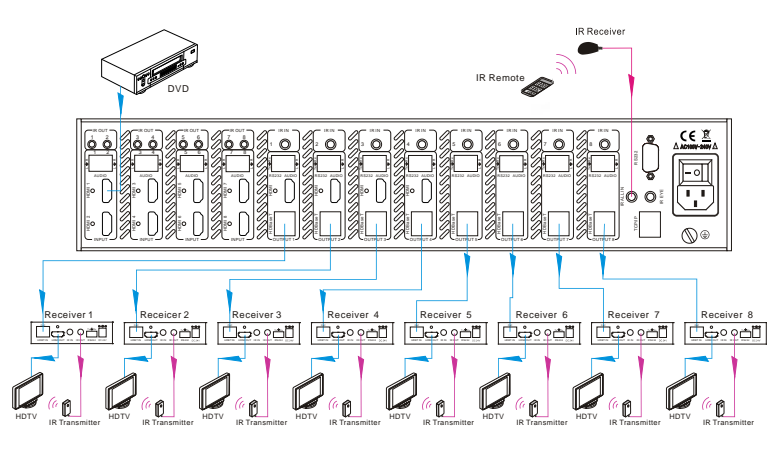

**Control far-end device through IR ALL IN port**

#### **Control local device from remote**

User can control local source devices with their IR remote from remote too. When using, the IR signal received by the HDBaseT receiver will be transmitted to the corresponding IR OUT port of the 4K HDBaseT 8x8 Matrix Switcher. See below:

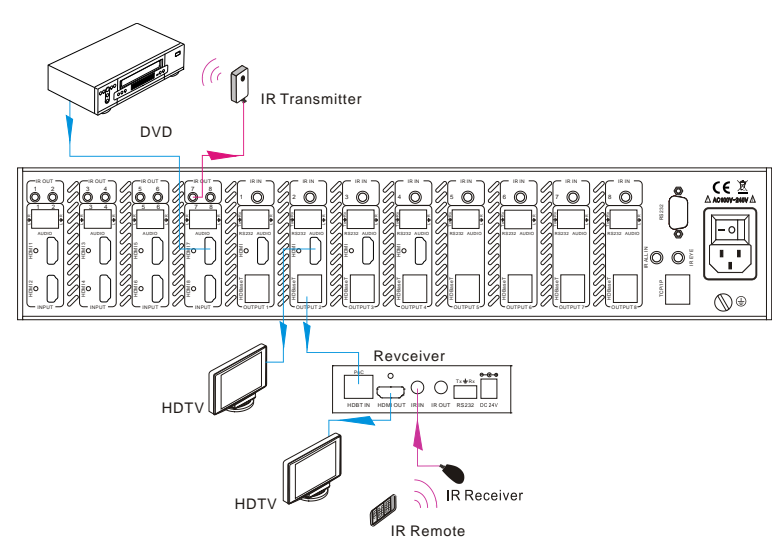

#### **Control local device from remote**

### <span id="page-18-0"></span>**4.3 RS232 Control**

#### <span id="page-18-1"></span>**4.3.1 Connection with RS232 Communication Port**

Except the front control panel, the 4K HDBaseT 8x8 Matrix Switcher can be controlled

by far-end control system through the RS232 communication port. This RS232 communication port is a female 9-pin D connector. The definition of its pins is listed in the table below.

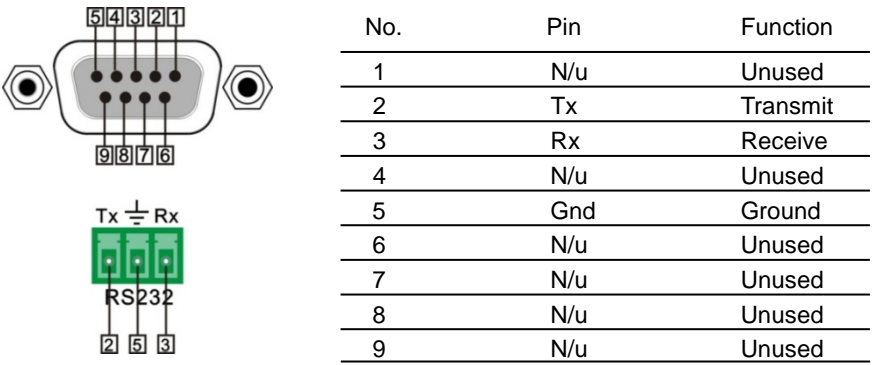

#### <span id="page-19-0"></span>**4.3.2 Installation/uninstallation of RS232 Control Software**

- **Installation** Copy the control software file to the computer connected with 4K HDBaseT 8x8 Matrix Switcher.
- **Uninstallation** Delete all the control software files in corresponding file path.

#### <span id="page-19-1"></span>**4.3.3 Basic Settings**

Firstly, connect 4K HDBaseT 8x8 Matrix Switcher with an input device and an output device. Then, connect it with a computer which is installed with RS232 control software. Double-click the software icon to run this software.

Here we take the software **CommWatch.exe** as example. The icon is showed as below:

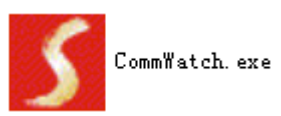

The interface of the control software is showed as below:

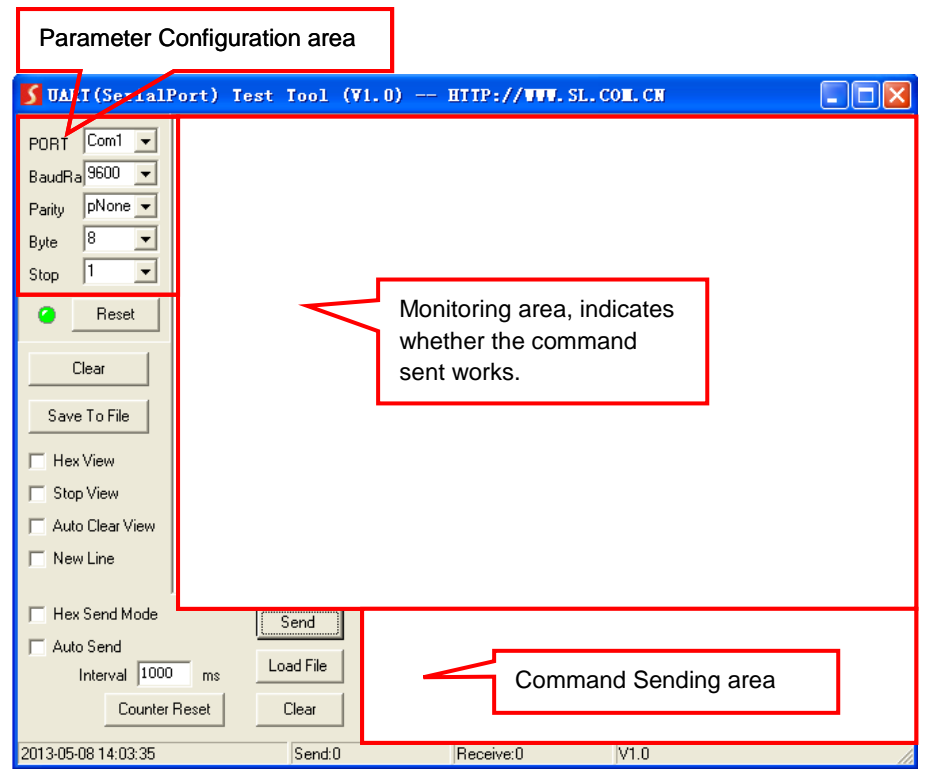

<span id="page-20-0"></span>Please set the parameters of COM number, bound rate, data bit, stop bit and the parity bit correctly, only then will you be able to send command in Command Sending Area.

### **4.3.4 RS232 Communication Commands**

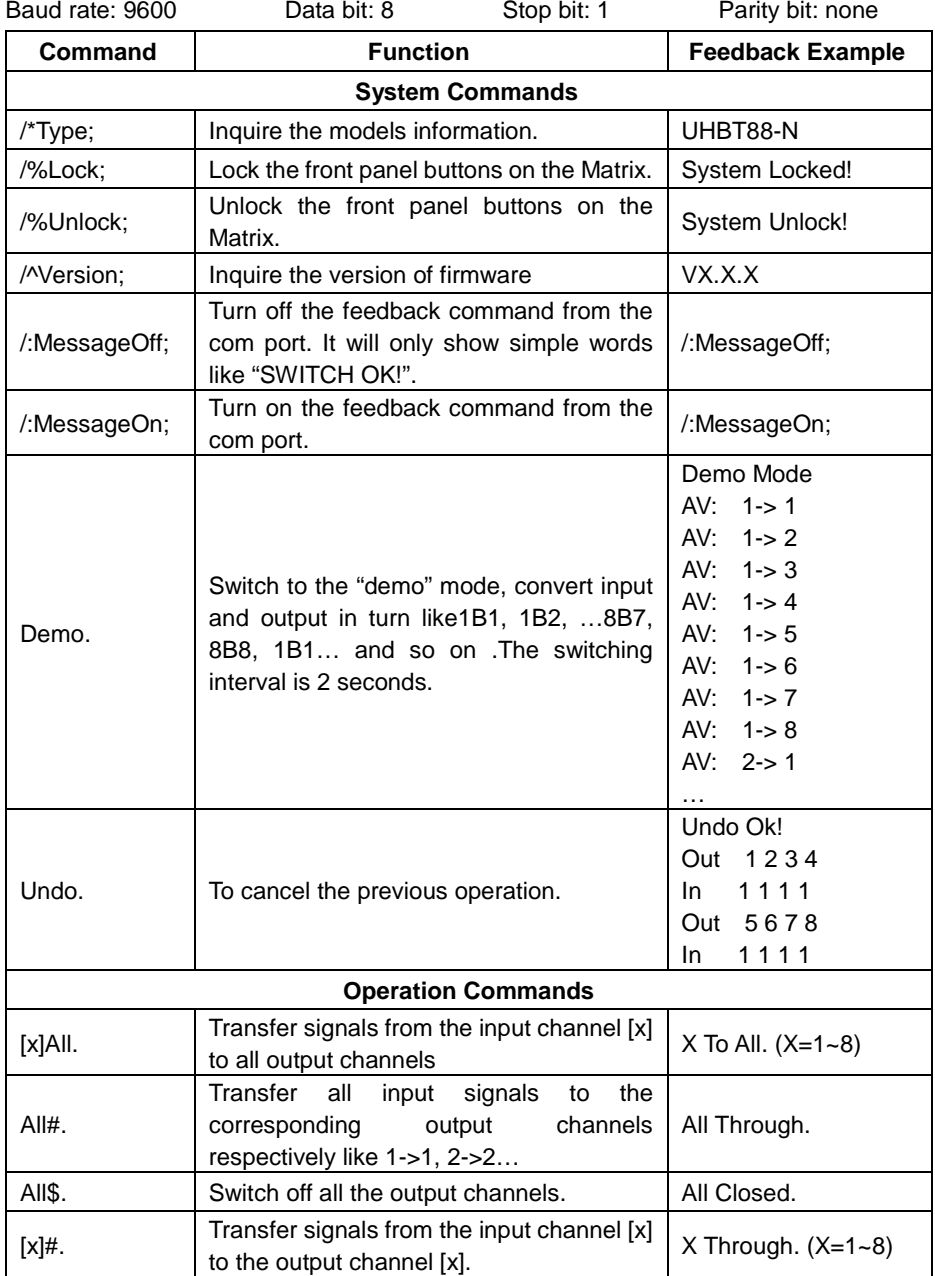

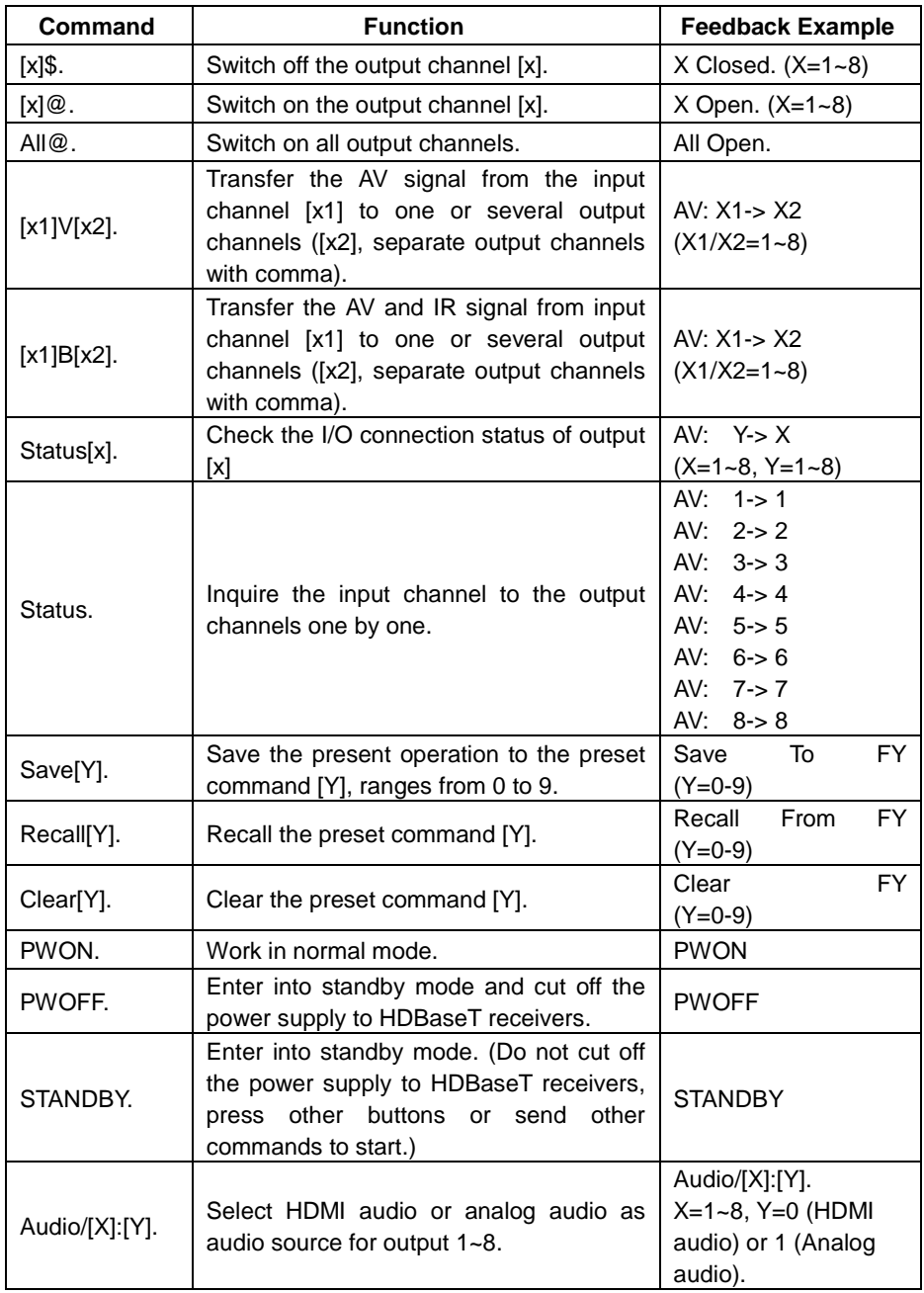

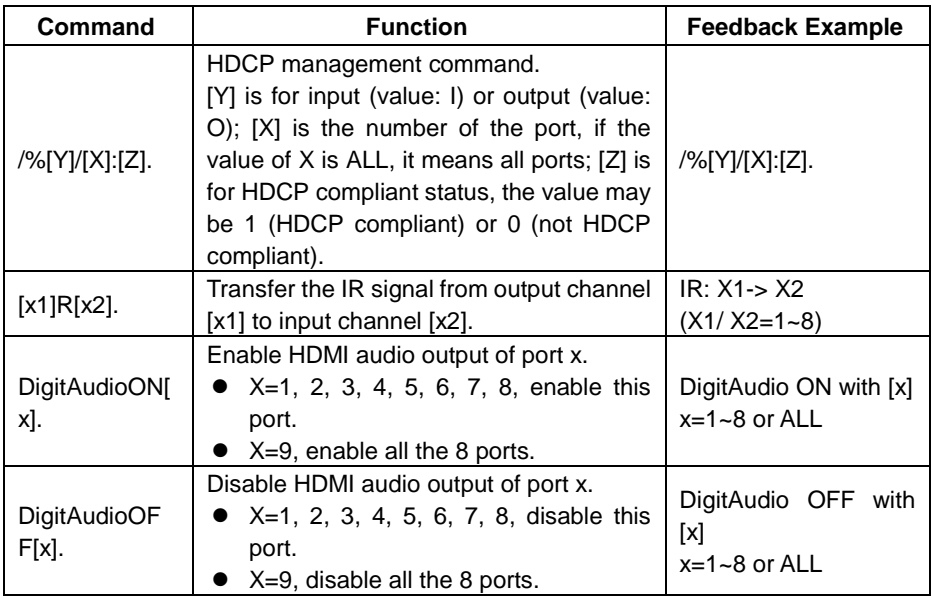

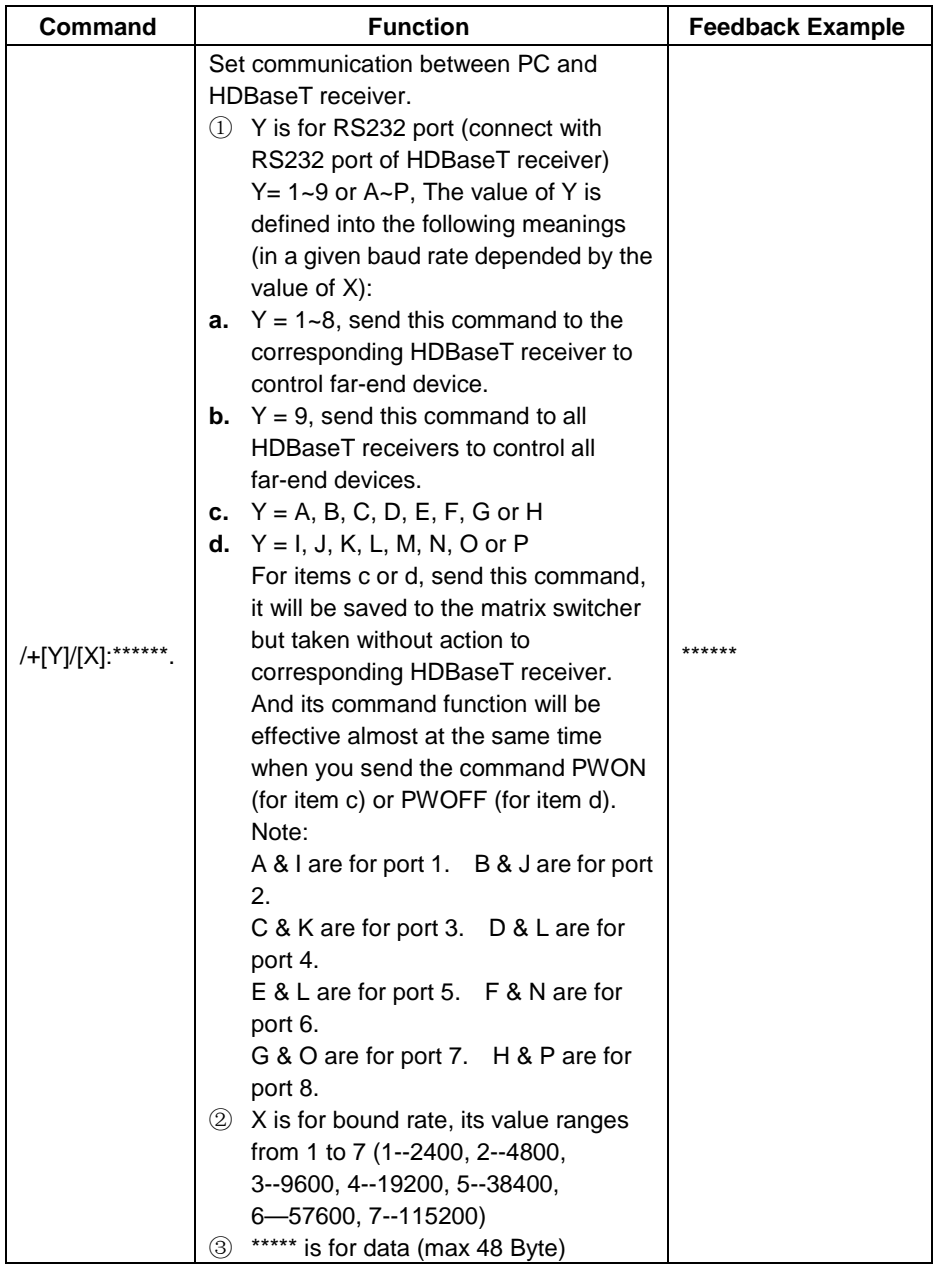

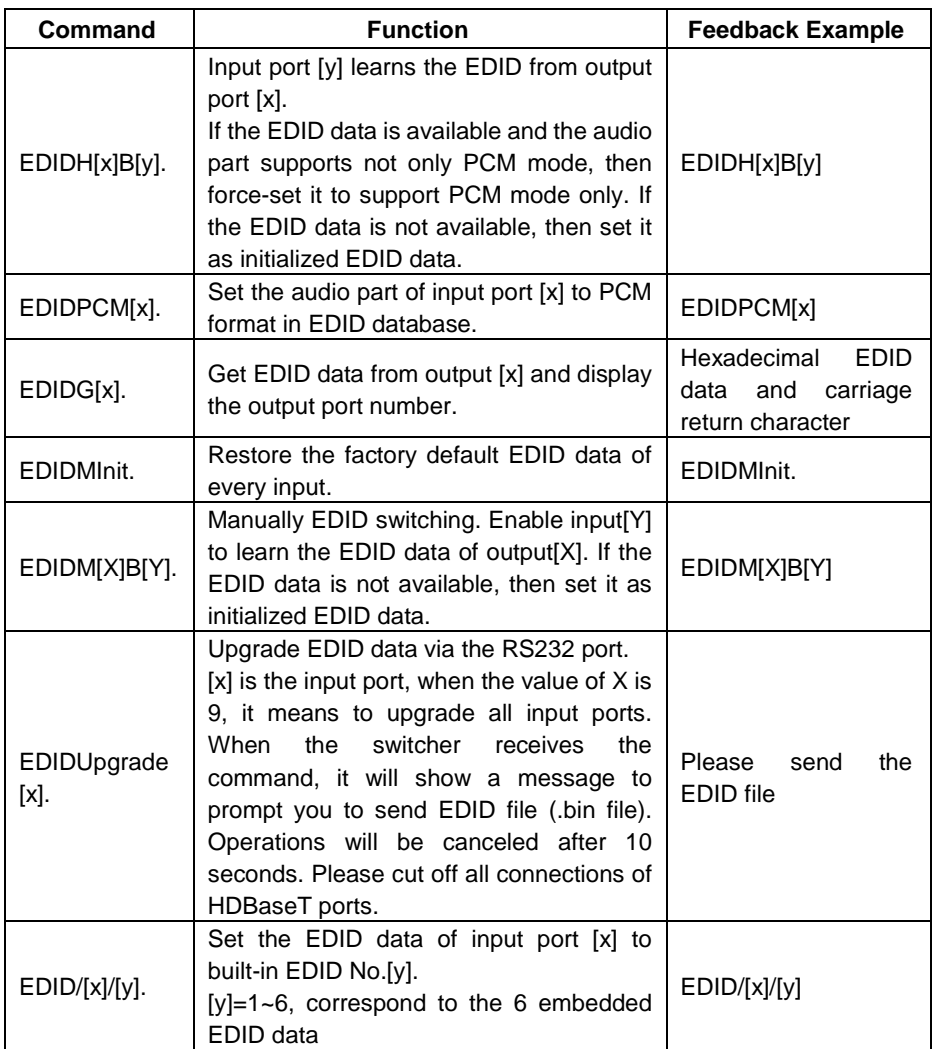

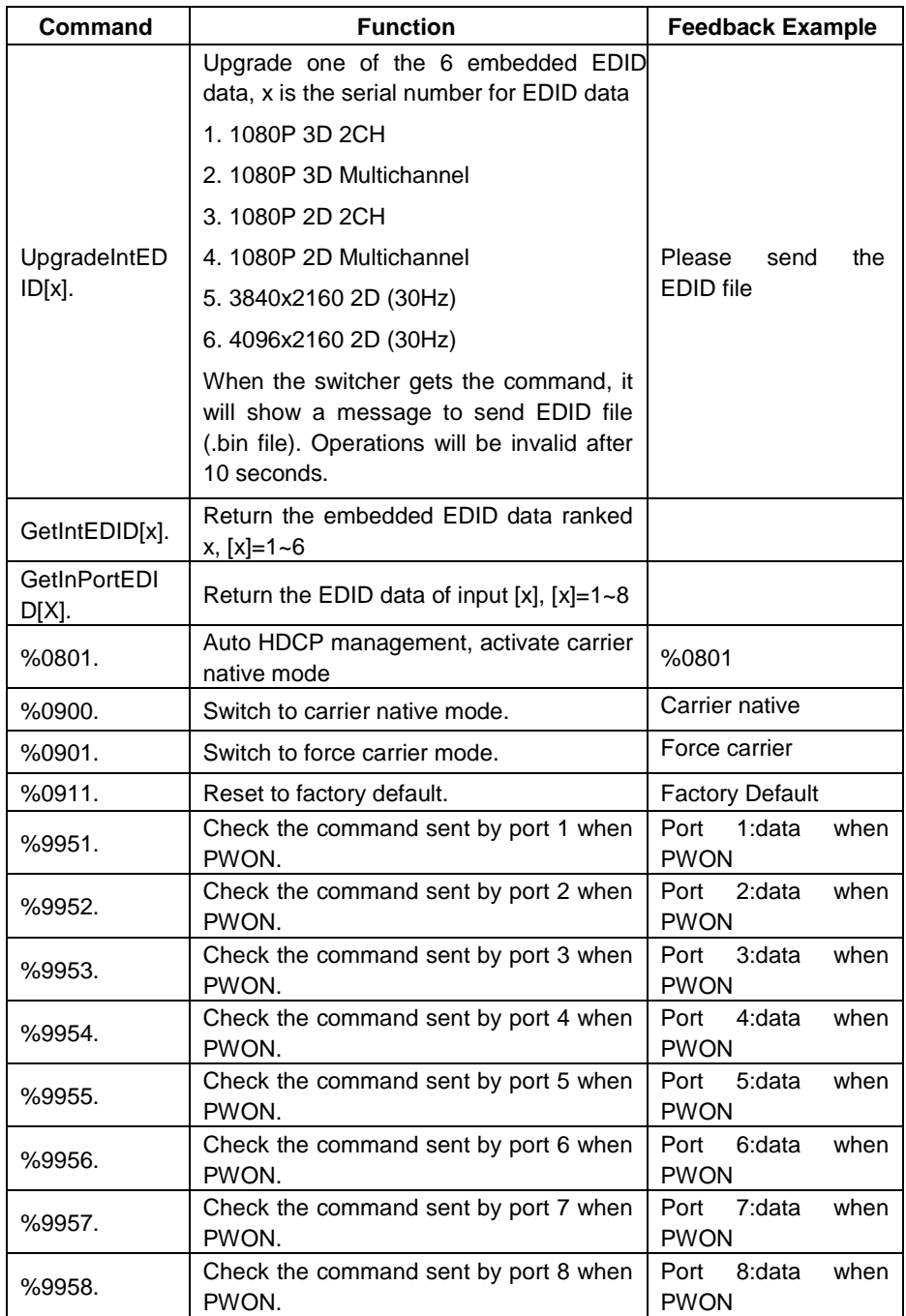

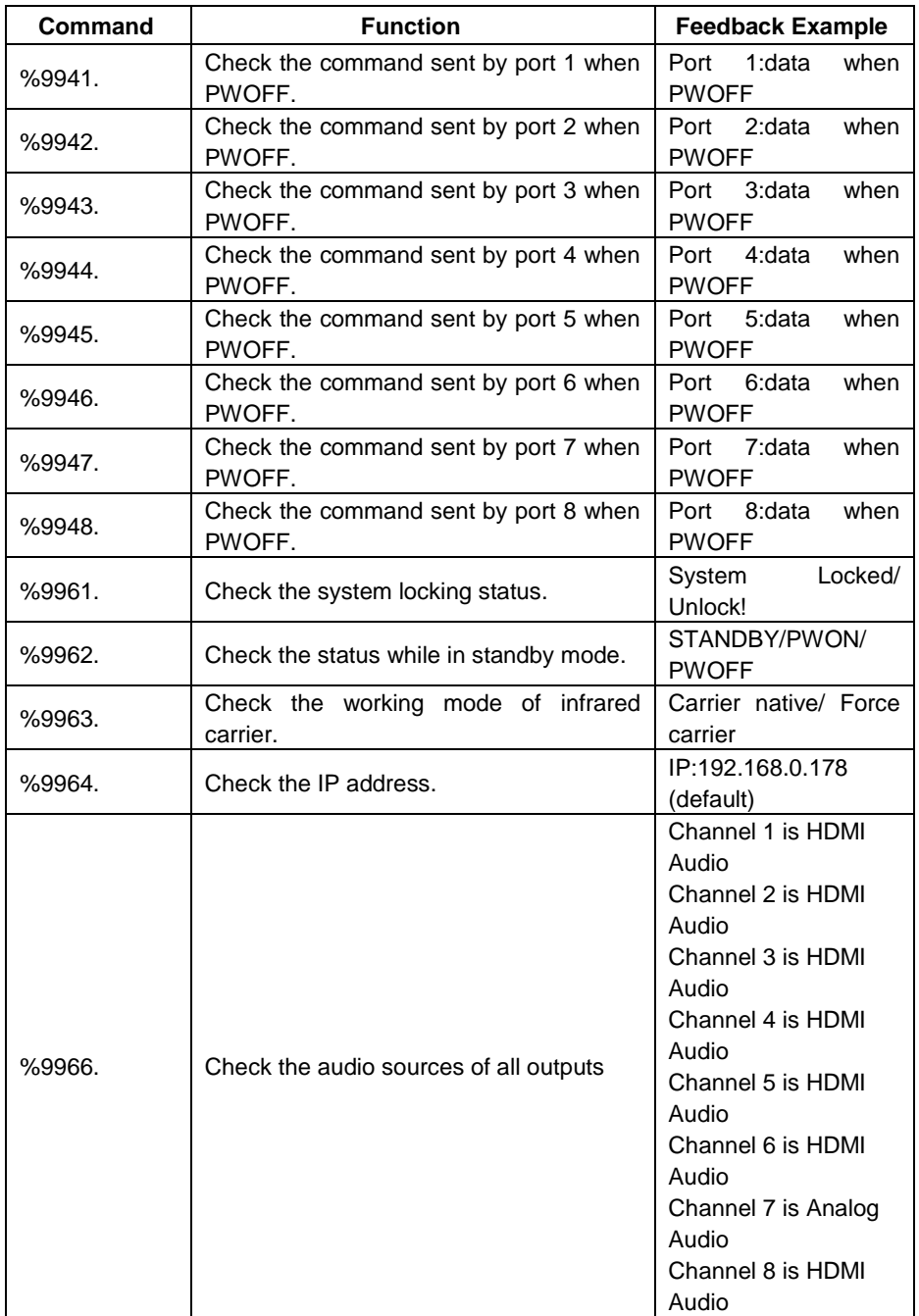

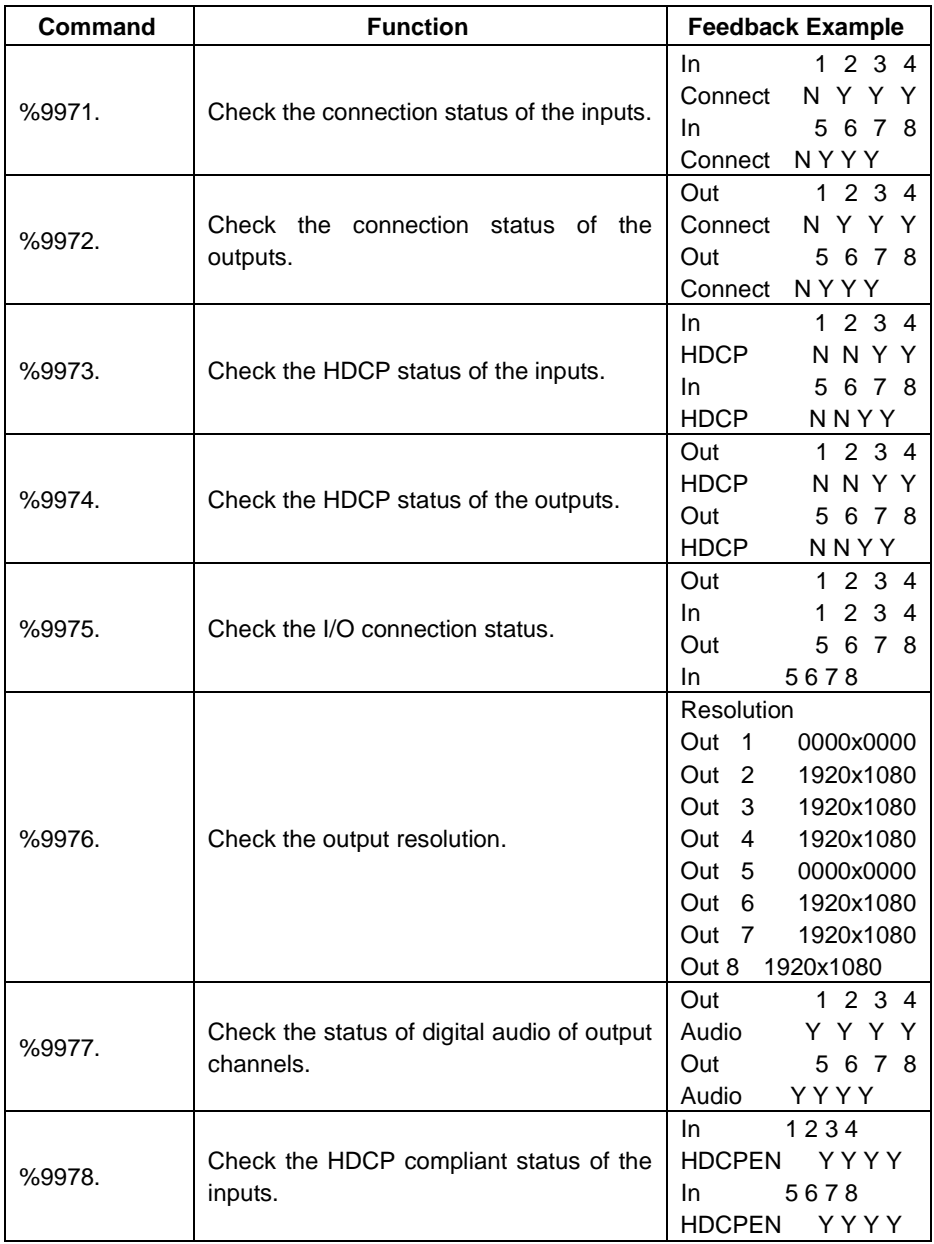

#### **Note**:

**1)** Please disconnect all the twisted pairs before sending command EDIDUpgrade[X].

**2)** In above commands, "["and "]" are symbols for easy reading and do not need to be

typed in actual operation.

- **3)** Please remember to end the commands with the ending symbols "." and ";".
- **4)** Type the command carefully, it is case-sensitive.

#### <span id="page-29-0"></span>**4.3.5 RS232 Control Modes**

To control the 4K HDBaseT 8x8 Matrix Switcher, you need to connect its 9 pin female RS232 port to a PC's RS232 port, or you can just connect any one of the HDBaseT receiver's RS232 port with PC (RS232 command can be transmitted to the 4K HDBaseT 8x8 Matrix Switcher via the twisted pair). By using RS232 control software and with right specification settings, you are able to control the 4K HDBaseT 8x8 Matrix Switcher.

#### **Control the 4K HDBaseT 8x8 Matrix Switcher from local**

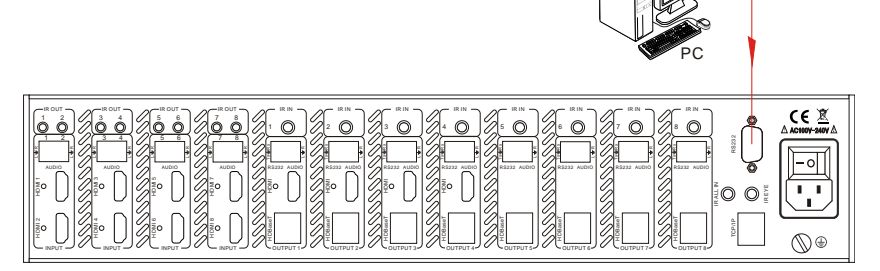

**Control the 4K HDBaseT 8x8 Matrix Switcher from local**

#### **Control the 4K HDBaseT 8x8 Matrix Switcher from remote**

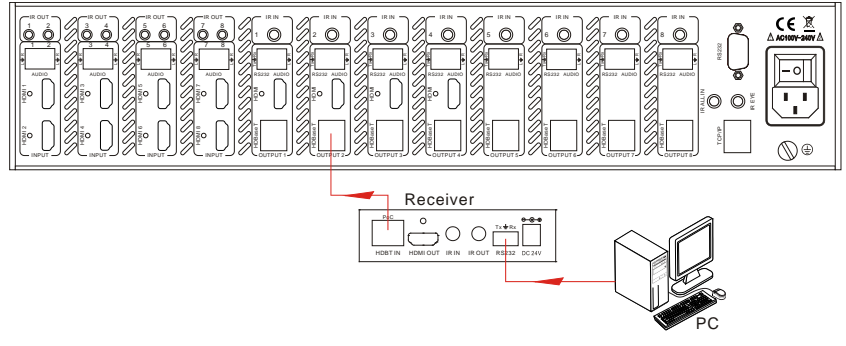

#### **Control the 4K HDBaseT 8x8 Matrix Switcher from remote**

#### <span id="page-29-1"></span>**4.3.6 Control 3rd-Party Device from Local**

Connect the 9 pin female RS232 port of the 4K HDBaseT 8x8 Matrix Switcher with PC, by using the RS232 command "**/+[Y]/[X]:\*\*\*\*\*\*.**", you are able to control the 3rd-party device connected with the HDBaseT receiver.

Please refer to the detailed command description in *4.3.4 RS232 Communication Commands.*

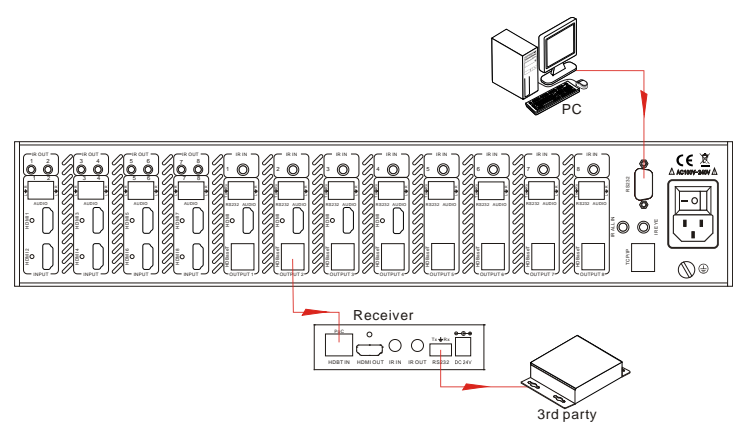

**Control 3rd-party Device through 9 pin female RS232 port**

#### <span id="page-30-0"></span>**4.3.7 Bi-directional RS232 Control**

By connecting one RS232 port with PC (or controlled device), and connecting the RS232 port of corresponding HDBaseT receiver with controlled device (or PC), the RS232 signal is able to be transmitted bi-directionally.

#### **Control far-end device from local**

Connect the RS232 (3-pin pluggable terminal block) port in any zone to PC, and connect the controlled RS232 device (3rd party device) to the corresponding (same zone as PC) receiver, see below:

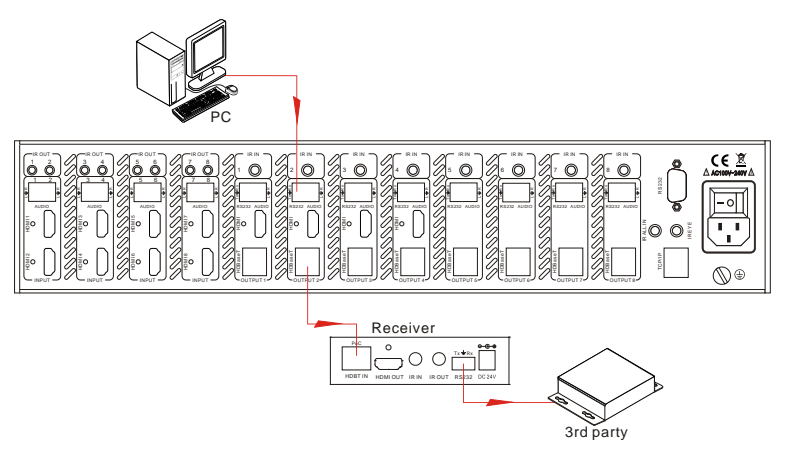

#### **Control far-end device from local**

#### **Control the 4K HDBaseT 8x8 Matrix Switcher from remote**

Connect the RS232 (3-pin pluggable terminal block) port in any zone to controlled device (3rd party device), and connect PC to the corresponding (same zone as controlled device) receiver, see below:

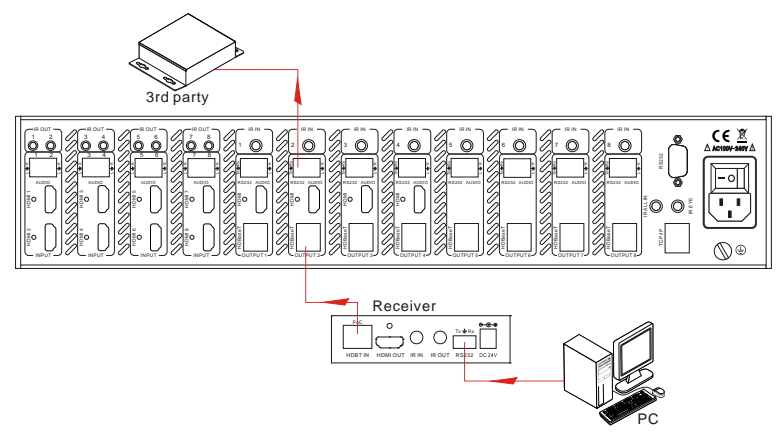

**Control the 4K HDBaseT 8x8 Matrix Switcher from remote**

### <span id="page-31-0"></span>**4.4 TCP/IP Control**

#### <span id="page-31-1"></span>**4.4.1 Control Modes**

TCP/IP default settings: IP is 192.168.0.178, Gateway is 192.168.0.1, and Serial Port is 8080. IP & Gateway can be changed as you need, Serial Port cannot be changed.

#### **Controlled by Single PC**

Connect a computer to the TCP/IP port of the 4K HDBaseT 8x8 Matrix Switcher, and set its network segment to the same as the 4K HDBaseT 8x8 Matrix Switcher's.

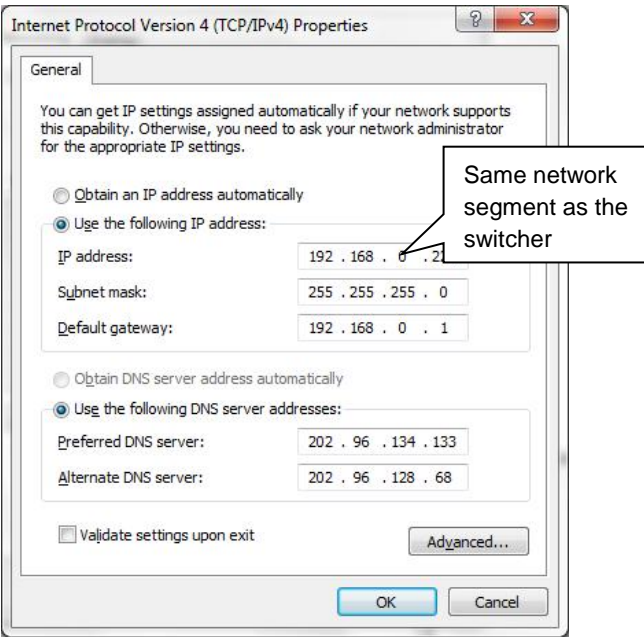

#### **Controlled by PC(s) in LAN**

Connect 4K HDBaseT 8x8 Matrix Switcher, a router and several PCs to setup a LAN (as shown in the following figure). Set the network segment of 4K HDBaseT 8x8 Matrix Switcher to the same as the router's, then PCs within the LAN are able to control 4K HDBaseT 8x8 Matrix Switcher.

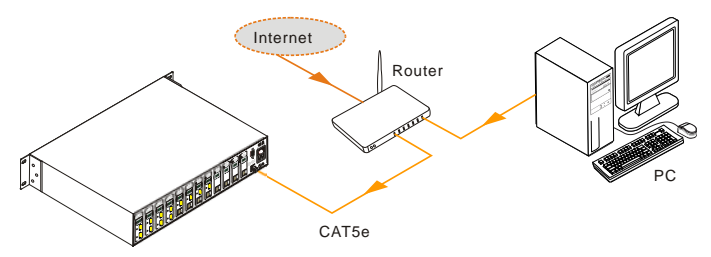

<span id="page-32-0"></span>Follow these steps to connect the devices:

- **Step1.** Connect the TCP/IP port of the 4K HDBaseT 8x8 Matrix Switcher to Ethernet port of PC with twisted pair.
- **Step2.** Set the PC's network segment to the same as the 4K HDBaseT 8x8 Matrix Switcher's. Do please remember the PC's original network segment.
- **Step3.** Set the 4K HDBaseT 8x8 Matrix Switcher's network segment to the same as

the router.

- **Step4.** Set the PC's network segment to the original ones.
- **Step5.** Connect the 4K HDBaseT 8x8 Matrix Switcher and PC(s) to the router. PC(s) within the LAN is able to control the 4K HDBaseT 8x8 Matrix Switcher asynchronously.

Then it's able to control the device via GUI.

#### **4.4.2 GUI for TCP/IP control**

4K HDBaseT 8x8 Matrix Switcher provides with built-in GUI for convenient TCP/IP control. GUI allows users to interact with 4K HDBaseT 8x8 Matrix Switcher through graphical icons and visual indicators.

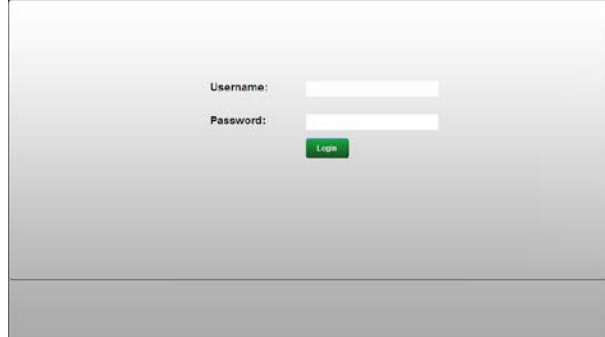

Type 192.168.0.178 in your browser, it will enter the log-in interface shown as below:

There are 2 selectable usernames – admin (default password: admin) and user (default password: user). Log in as admin can access more configuration interfaces than user. Enter username and the right password. Here is a brief introduction to the interfaces. **Main:** Interface shown after logging in, provide intuitive I/O connection switching. See the screenshot below:

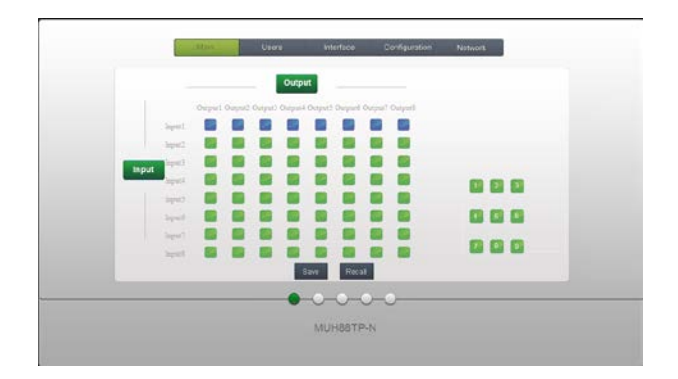

The button matrix displays every possible connection between every input and output, users can carry on the connections by clicking corresponding button.

Buttons 1~9 at the right-bottom corner provides quick saving and recall for overall connection status.

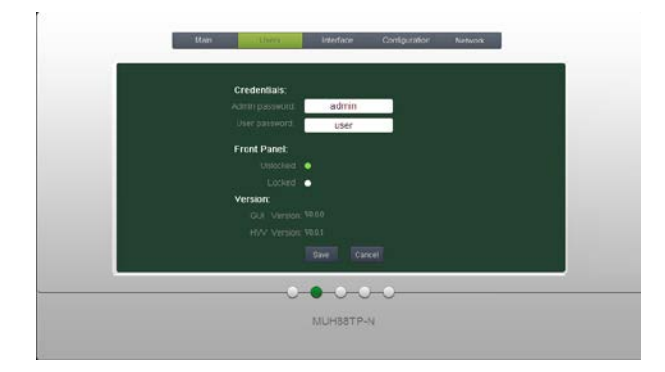

**Users:** Display or modify credential settings, front panel lock, and GUI version.

If there is any modification, press Save to restore the settings, or press Cancel to withdraw.

**Interface:** Set title bar label, LCD readout, and button labels, press Save to save the settings

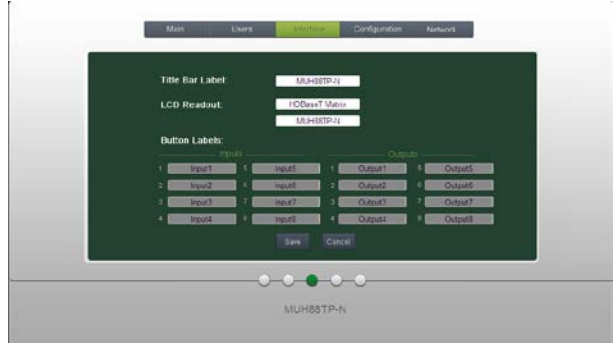

**Configuration:** Set HDCP Cmpliance status for every input, and manage EDID. See the screenshot below:

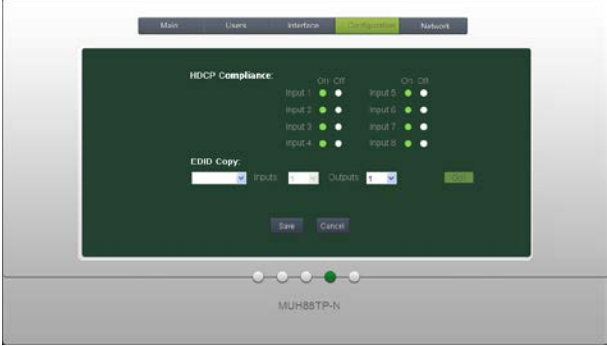

**Network:** Inquire and configure network settings including MAC address, IP address, subnet mask, and Gateway

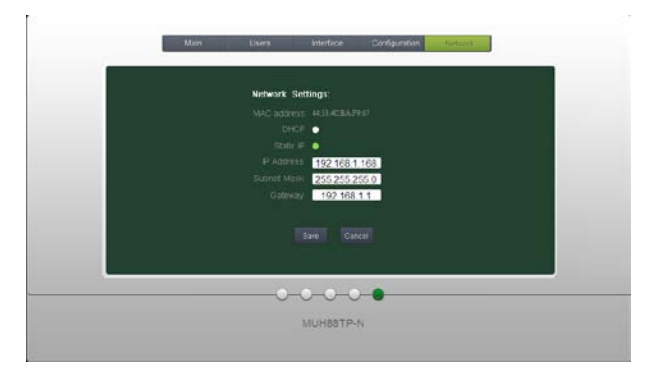

**Note:** Log in as user access main interface only.

#### <span id="page-36-0"></span>**4.4.3 GUI Update**

GUI for 4K HDBaseT 8x8 Matrix Switcher supports online update in [http://192.168.0.178:100.](http://192.168.0.178:100/) Type the username and password (the same as the GUI log-in settings, modified password will be available only after rebooting) to log in the configuration interface. After that, click **Administration** at the source menu to get to **Upload Program** as shown below:

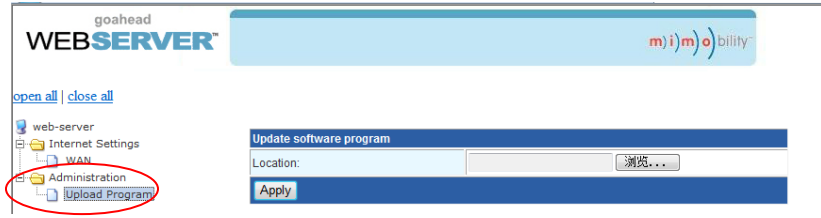

Select the desired update file and press Apply, it will start upgrading then.

#### <span id="page-36-1"></span>**4.5 Firmware Update via USB**

The switcher boasts a USB port for online firmware upgrade on the front panel. Follow these steps to upgrade firmware:

**Step1.**Copy the upgrade software and the latest upgrade file (.bin) to PC.

**Step2.**Connect the USB ports of the switcher and the PC via USB cable.

**Step3.**Double-click the update software icon (see as below).

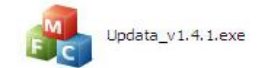

It will enter the upgrade interface shown as below:

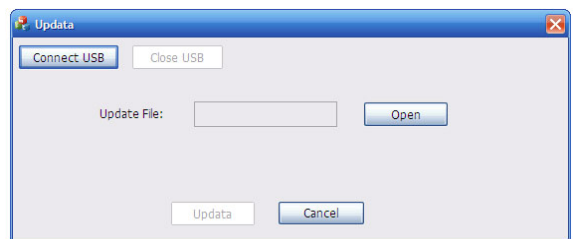

**Step4.**Click **Connect USB**.

**Step5.**Click **Open** to load the upgrade file, then click **Updata** to start firmware upgrading.

**Note:** To ensure available control, the COM number of the PC should be 1~9.

# <span id="page-37-0"></span>**5. Specification**

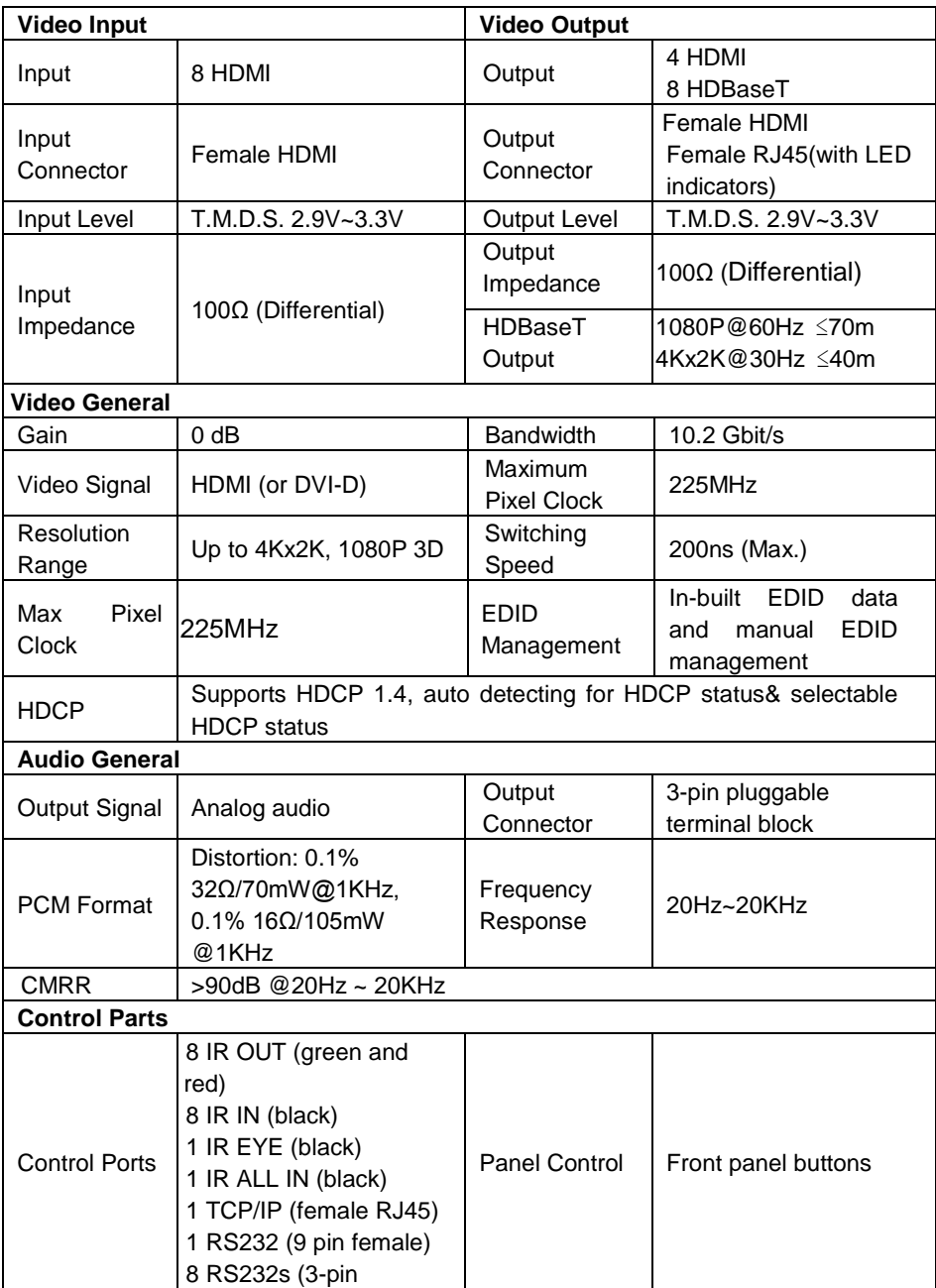

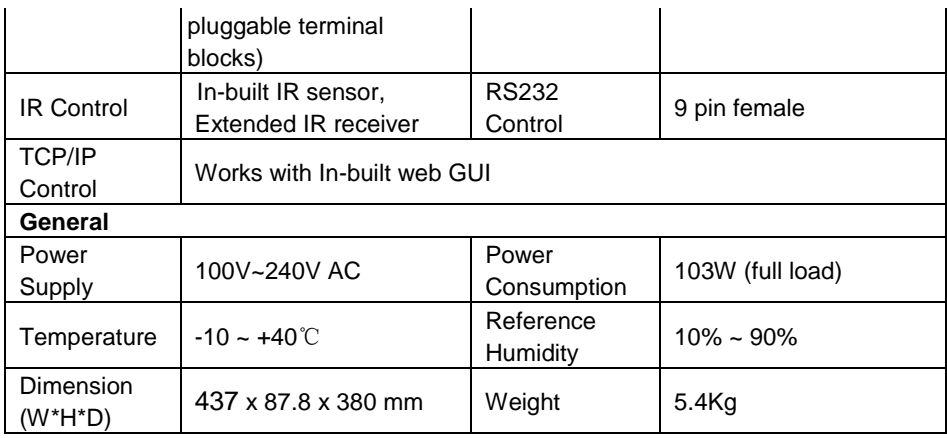

# <span id="page-39-0"></span>**6. Troubleshooting & Maintenance**

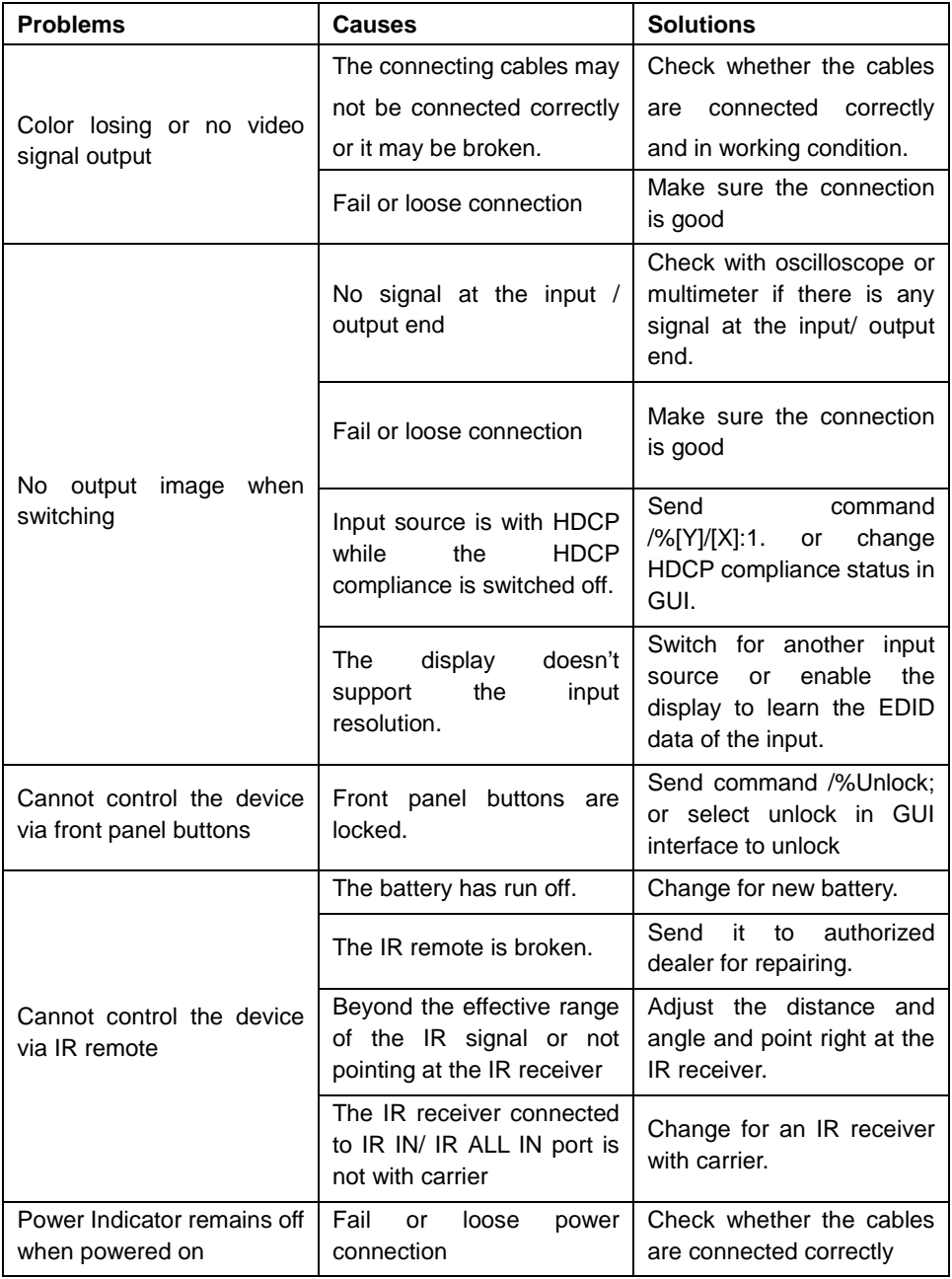

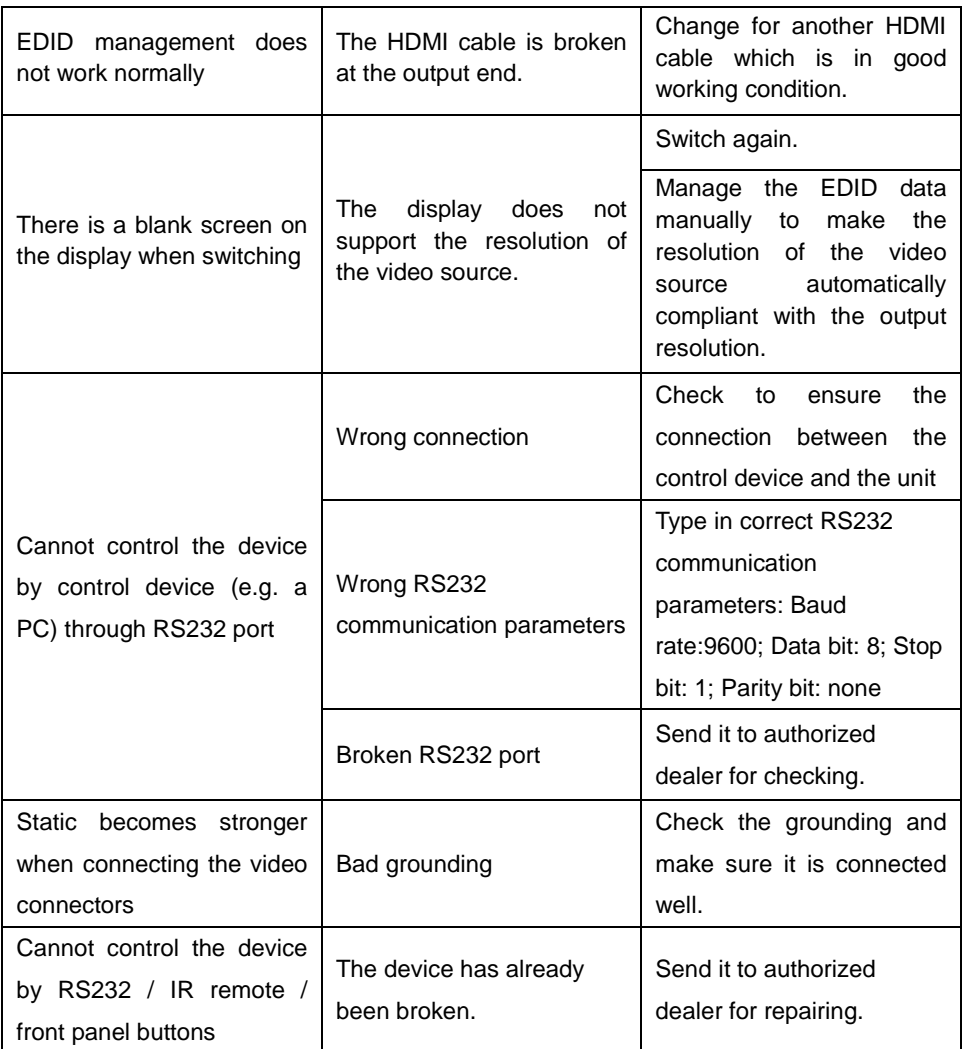

If your problem persists after following the above troubleshooting steps, seek further help from authorized dealer or our technical support.

# <span id="page-41-0"></span>**7. After-sales Service**

If there appear some problems when running the device, please check and deal with the problems reference to this user manual.

**1) Product Limited Warranty:** We warrant that our products will be free from defects in materials and workmanship for **three years,** which starts from the first day the product leaves warehouse (check the SN mark on the product). Proof of purchase in the form of a bill of sale or receipted invoice must be presented to obtain warranty service.

#### **2) What the warranty does not cover:**

- Warranty expiration.
- Factory applied serial number has been altered or removed from the product.
- $\bullet$  Damage, deterioration or malfunction caused by:
	- Normal wear and tear
	- Use of supplies or parts not meeting our specifications
	- No certificate or invoice as the proof of warranty.
	- The product model showed on the warranty card does not match with the model of the product for repairing or had been altered.
	- Damage caused by force majeure.
	- Servicing not authorized
	- Other causes which does not relate to a product defect
- Delivery, installation or labor charges for installation or setup of the product
- **3) Technical Support:** Email to our after-sales department or make a call, please inform us the following information about your cases.
	- **Product version and name.**
	- Detailed failure situations.
	- $\bullet$  The formation of the cases.

**Remarks**: For any questions or problems, please try to get help from your local distributor

# **SOMMER** 三 CABLE

SOMMER CABLE GmbH Humboldtstraße 32-36 75334 Straubenhardt / Germany

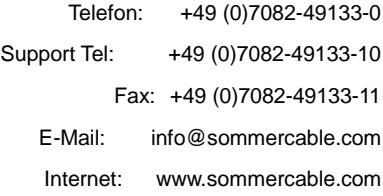